# **Bedrijfsadministratie met ERP in Dynamics 365 Business Central Praktij kboek**

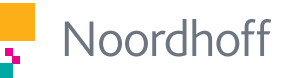

**Coen Overgaag, Rob Gabriëls, Geert Penners, Hans van der Hoeven** 

2e druk

# Bedrijfsadministratie met ERP in Microsoft Dynamics 365 Business Central Financieel geïnformeerd

Coen Overgaag Rob Gabriëls Geert Penners Hans van der Hoeven

Tweede druk

Noordhoff Groningen/Utrecht

*Ontwerp omslag*: G2K (Groningen-Amsterdam) *Omslagillustratie:* Shutterstock

Eventuele op- en aanmerkingen over deze of andere uitgaven kunt u richten aan: Noordhoff Uitgevers bv, Afdeling Hoger Onderwijs, Antwoordnummer 13, 9700 VB Groningen of via het contactformulier op [www.mijnnoordhoff.nl](http://www.mijnnoordhoff.nl).

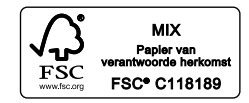

## $0 / 20$

© 2020 Noordhoff Uitgevers bv, Groningen/Utrecht, Nederland. Deze uitgave is beschermd op grond van het auteursrecht. Wanneer u (her)gebruik wilt maken van de informatie in deze uitgave, dient u vooraf schriftelijke toestemming te verkrijgen van Noordhoff Uitgevers bv. Meer informatie over collectieve regelingen voor het onderwijs is te vinden op [www.onderwijsenauteursrecht.nl](http://www.onderwijsenauteursrecht.nl).

*This publication is protected by copyright. Prior written permission of Noordhoff Uitgevers bv is required to (re)use the information in this publication.* ISBN (ebook) 978-90-01-57522-9 ISBN 978-90-01-57521-2 NUR 123

# Inleiding

Dit praktijkboek behandelt de toepassing van het ERP-systeem Microsoft Dynamics 365 Business Central en is onderdeel van de serie Bedrijfsadministratie met ERP. De serie bestaat uit een theorieboek met een praktijkboek en is als eerste druk in 2014-2016 geschreven naar aanleiding van de vernieuwing van het vakdomein bedrijfsadministratie in het hbo. Zoals in het theorieboek al is beschreven, constateerden veel docenten dat de bestaande literatuur te ver vervreemd was geraakt van de beroepspraktijk: de beroepspraktijk heeft zich in de afgelopen decennia sterk ontwikkeld, waarbij de twee belangrijkste ontwikkelingen zijn:

- een sterke nadruk op de procesoriëntatie in plaats van de functionele gerichtheid;
- de integratie tussen bedrijfsadministratie en ERP, de integratie van de domeinen logistiek, financiën, controlling, verkoop, HRM en dergelijke.

Daarom is ook in dit boek gekozen voor een geheel nieuwe opzet, een procesgeoriënteerde aanpak, waarbij de processen uit de praktijk als handvat zijn gehanteerd.

Het tweede wezenlijke verschil ten opzichte van bestaande methoden is dat er een sterke integratie bestaat vanuit de bedrijfsadministratie naar ERP (Enterprise Resource Planning). Daarom is in dit praktijkboek geen onderscheid gemaakt tussen de componenten bedrijfsadministratie en ERP, maar zijn ze geïntegreerd benaderd.

Dit alles betekent dat de inhoud weliswaar nog steeds veel herkenning biedt, maar dat toch een geheel ander concept in deze serie is uitgewerkt. Al in het theorieboek doorlopen de studenten procesgewijs de stof. Aan de hand van de in (bijna) elk hoofdstuk aangebrachte splitsing in twee modules, bestaat de gelegenheid het boek concentrisch door te werken: eerst alle basismodules (module 1) en verderop in het curriculum herhaling en bestudering van de vervolgmodules (module 2). Ook is het niet nodig het boek in de gepresenteerde hoofdstukkenvolgorde te doorlopen. Zoals in het theorieboek is aangegeven, moet altijd worden begonnen met het eerste hoofdstuk, we adviseren daarna de hoofdstukken 2, 3 en 4 in een eigen volgorde door te nemen, alvorens te starten met de hoofdstukken 5 en 6, die op zich wat abstracter zijn dan de eerste vier. Hoofdstuk 5 moet bestudeerd zijn, voordat aan hoofdstuk 8 kan worden begonnen. Hoofdstuk 10 over het consolidatieproces is nieuw en beschrijft zowel het proces gedurende het jaar alsook het consolidatieproces dat na afloop van het jaar plaatsvindt. Door het nieuwe hoofdstuk 10 is het bestaande hoofdstuk over implementatie hernummerd naar hoofdstuk 11.

Dit praktijkboek over het ERP-pakket Microsoft Dynamics 365 Business Central illustreert op realistische wijze één op één de bedrijfsadministratieve onderwerpen uit het theorieboek. Doordat dezelfde hoofdstukindeling is gehanteerd, wordt bereikt dat beide boeken naast elkaar kunnen worden gebruikt om een onderwerp te belichten. Het praktijkboek is niet goed afzonderlijk door te nemen.

In tegenstelling tot de eerste druk, die geschreven was op basis van Microsoft Dynamics NAV 2015, is nu gekozen voor op de modernere browser gebaseerde versie van Dynamics: Microsoft Dynamics 365 Business Central. Business Central vervangt het op grote schaal in het Nederlandse hbo gebruikte Dynamics NAV. De verwachting is echter dat veel hogescholen snel gaan overstappen op Dynamics 365 Business Central. Ook op internationaal niveau wordt Microsoft Dynamics aangewend als leermiddel in het onderwijs.

Het boek beschrijft praktijkcases die refereren aan de theorie. De opdrachten die uit de cases voortvloeien, begeleiden de student actief door de programmatuur en prikkelen de student om dieper over de toepassing van de theorie na te denken. De voor een ERP-systeem zo kenmerkende onderlinge verbanden in een bedrijfsproces worden tijdens de opgaven inzichtelijk gemaakt. Aan het eind van ieder hoofdstuk zijn opgaven opgenomen die nogmaals dunnetjes de behandelde stof toetsen.

Niet alle mogelijkheden van Microsoft Dynamics 365 Business Central worden besproken. We hebben een selectie gemaakt van de meest voorkomende processen en daarin hebben de onderwerpen een plaats gekregen. Onderwerpen als de administratieve verwerking van allerlei ingewikkelde belastingregels (die ook met de jaarrekening samenhangen) vallen buiten de scope van dit boek.

De structuur die in het theorieboek wordt gehanteerd, komt ook weer terug in dit toepassingsboek. Het toepassingsboek onderscheidt zich echter van het theorieboek door de toepassing van cases en opdrachten in de hoofdstukken zelf.

Dit praktijkboek is een echt werkboek. De stof is gebaseerd op de software van Dynamics 365 Business Central On Premise (versie: Springrelease 2019, nummer 32615) met de Cronus Onderwijsdatabase. Deze laatste is speciaal ontwikkeld voor het onderwijs. Voor nadere informatie hierover kunt u zich wenden tot [coen.overgaag@outlook.com](mailto:coen.overgaag@outlook.com) of Noordhoff Uitgevers. Voor het uitvoeren van de opdrachten is een werkende versie van Microsoft Dynamics 365 Business Central On Premise met de juiste database essentieel. Microsoft biedt via Business Applications Academic Community (BAAC) een onderwijsprogramma aan waarmee de software en de onderwijslicentie op bepaalde voorwaarden te verkrijgen en aan docenten en studenten te distribueren is. Ook is er een serverlicentie met bijbehorende software beschikbaar, waarmee de hogeschool zelf een installatie van Business Central kan (laten) uitvoeren. De (Engelstalige) website van BAAC is informatief: [community.dynamics.com/academiccommunity](http://community.dynamics.com/academiccommunity).

Een woord van dank gaat uit naar de vele meelezers, die hun steentje hebben bijgedragen aan de totstandkoming van dit boek. Concreet noemen we hierbij Pim Steketee.

Het boek is primair geschreven voor studenten. Wij denken echter dat financiële Business Central-consultants ook baat kunnen hebben bij het doornemen van dit werk. Handleidingen en trainingsdocumenten van de software hebben een functionele insteek. In dit boek wordt echter vanuit bedrijfsprocessen gekeken naar het gebruik en de inrichting van Microsoft Dynamics 365 Business Central.

We stellen het op prijs als u ons uw ervaringen zou willen toespelen en staan open voor verbetersuggesties. Hoewel het boek met zorgvuldigheid is geschreven, kan het voorkomen dat er hier en daar nog ruimte is voor verbetering. Daarom vragen we beleefd, maar met klem om uw feedback. U kunt uw opmerkingen richten aan [coen.overgaag@outlook.com](mailto:coen.overgaag@outlook.com) of aan de uitgever via [info@noordhoff.nl](mailto:info@noordhoff.nl). Ons ideaal zou zijn dat we een volgende druk van dit boek nog beter geschikt kunnen maken met de suggesties van de gebruikers. Daarnaast zouden er wellicht nog onderwerpen op verzoek van gebruikers kunnen worden toegevoegd.

Natuurlijk hopen we dat u het boek met evenveel plezier gaat gebruiken als waarmee wij het hebben geschreven.

Oosterbeek/Amersfoort/Tilburg/Vlijmen, juni 2020

Ir. Coen Overgaag Rob Gabriëls BSc. Ir. Geert Penners Drs. Hans van der Hoeven

## Inhoudsopgave

Studiewijzer 11

## 1 Basis van Business Central 15

- 1.1 Inleiding Business Central 16
- 1.2 Navigeren in Business Central 18
- 1.3 Rolgerichte cliënt 25
- 1.4 Basisstructuur in Business Central 26
- 1.5 Koppelingen met Microsoft Office 28
- 1.6 Het proces van transacties overbrengen naar het grootboek 29
- 1.7 Grootboekrekeningen 33
- 1.8 Grootboekjournalen 35
- 1.9 Boekingsgroepen 37
- 1.10 Omzetbelasting 41
- 1.11 Dimensies 43
- 1.12 Analyses en rapporten 47
- 1.13 Foutmeldingen 49
- 1.14 Het bedrijf Cronus Nederland BV 51 Opgaven 55

## 2 Verkoopproces (O2C) 61

Module 1: het verkoopproces van de handelsonderneming 62

- 2.1 Inleiding in het verkoopproces 62
- 2.2 De klant en het artikel 66
- 2.3 Klantcontact leggen 68
- 2.4 Offerte uitbrengen 70
- 2.5 Order vastleggen en verwerken 71
- 2.6 Verzenden van goederen 74
- 2.7 Factureren van de verkooporder 77
- 2.8 Incasseren van de vordering 78
- 2.9 De boekingsgang van het verkoopproces 80
- 2.10 Oninbare vorderingen 83
- 2.11 Kortingen bij verkoop en betalingskortingen 85
- 2.12 Verkoopretouren 87
- 2.13 Controles 89
- 2.14 Rapportage, analyse en interpretatie 91
- 2.15 Verkoop van services 92

Module 2: het verkoopproces – ingewikkelder situaties 93

- 2.16 Statiegeld bij levering van goederen 93
- 2.17 Vooruitbetalingen 94
- 2.18 Buitenlandse transacties 95<br>2.19 Hoe worden boekingen in het
- Hoe worden boekingen in het systeem ingesteld? 97 Opgaven 102

## 3 Inkoopproces (P2P) 109

Module 1: het inkoopproces van de handelsonderneming 110

- 3.1 Inleiding in het inkoopproces 110
- 3.2 De leverancier en het artikel 114
- 3.3 Initiatief tot inkoop 116
- 3.4 Inkoopofferte aanvragen en leverancier selecteren 118
- 3.5 Inkooporder plaatsen 120
- 3.6 Goederen ontvangen 122
- 3.7 Inkoopfactuur ontvangen en controleren 127
- 3.8 Leverancier betalen 130
- 3.9 De boekingsgang van het inkoopproces 131
- 3.10 Korting bij inkoop en betalingskortingen 134
- 3.11 Inkoopretouren 135
- 3.12 Controles 138
- 3.13 Rapportage, analyse en interpretatie 139
- 3.14 Inkoop van services (met daarbij kostenfacturen) 140
- 3.15 Inkoop van vaste activa 143
- Module 2: het inkoopproces ingewikkelder situaties 144
- 3.16 Het magazijnproces 145
- 3.17 Aanbetalingen 147
- 3.18 VVP inclusief inkoop-/magazijnkosten 148
- 3.19 Bankbetalingen nader bekeken 149
- 3.20 Kosten van research en development 151
- 3.21 Hoe worden boekingen in het systeem ingesteld? 152 Opgaven 155

## 4 Humanresourcesproces (H2R) 159

Module 1: het humanresourcesproces 160

- 4.1 Inleiding in het humanresourcesproces 160
- 4.2 De medewerker en de functie 161
- 4.3 Werving, selectie en indiensttreding 163
- 4.4 Competentiemanagement en beoordeling 164
- 4.5 Verzuim en verlof 165
- 4.6 Kosten van personeel 166
- 4.7 Salarisverwerking 169
- 4.8 Controles 170
- 4.9 Rapportage, analyse en interpretatie 171 Opgaven 173

## 5 Proces financiële maandafsluiting en maandrapportage (R2R-1) 177

Module 1: het proces financiële maandafsluiting – algemeen 178

- 5.1 De financiële maandafsluiting 180
- 5.2 Permanence in de kosten en baten 182
- 5.3 Voorzieningen 192<br>5.4 Componentenmeth
- 5.4 Componentenmethode als variant voor verdeling van onderhoudskosten 196
- 5.5 Oninbare vorderingen 201
- 5.6 Vaste activa: afschrijving 204
- 5.7 Interest 208
- 5.8 Salarissen 209
- 5.9 Belastingen 210
- 5.10 Controles 219
- 5.11 Rapportage, analyse en interpretatie 221
- Module 2: het proces financiële maandafsluiting voortzetting 223
- 5.12 Verbijzondering van indirecte kosten 223
- 5.13 Kostenboekingen: de kostenverdeling 225
- 5.14 Budgettering 240
- 5.15 Cashflowadministratie 250 Opgaven 253

## 6 Proces financiële jaarafsluiting (R2R-2) 259

Module 1: het proces financiële jaarafsluiting 260

- 6.1 Bijzondere boekingen rondom vaste activa: herwaardering en buitengebruikstelling 261
- 6.2 Bijzondere boekingen ten aanzien van niet-tastbare vaste activa 265
- 6.3 Waarderingsmethoden voor de voorraad 268
- 6.4 Bijzondere boekingen ten aanzien van prijsverschil bij inkopen 270
- 6.5 Bijzondere boekingen rondom valuta-aanpassingen 275
- 6.6 Controles, kolommenbalans en voorafgaande journaalposten 276
- 6.7 Rapportage, analyse en interpretatie 279
- 6.8 Feitelijke jaarafsluiting en daarbij horende automatische boekingen 279
- 6.9 XBRL-SBR 283
- Module 2: de winstverdeling 286
- 6.10 Verschillen in winstverdeling door verschillende juridische vormen 286
- 6.11 Winst bij persoonlijke ondernemingsvormen 286
- 6.12 Winst bij rechtspersonen 287 Opgaven 291

## 7 Financieringsproces: eigen en vreemd vermogen 297

Module 1: verwerving van vermogen 298

- 7.1 Eigen vermogen 298
- 7.2 Vreemd vermogen 304
- Module 2: leasing 307
- 7.3 Financial lease 308
- 7.4 Operational lease 310 Opgaven 312

## 8 Productieproces 317

Module 1: het productieproces van het productiebedrijf 318

- 8.1 Het artikel: materiaal, halffabricaat en eindproduct 321
- 8.2 Kostprijsberekening 326
- 8.3 Soorten productieprocessen 331
- 8.4 De fasen productievoorbereiding en productie-uitvoering 332
- 8.5 Productievoorbereiding 334
- 8.6 Productie-uitvoering 338<br>8.7 MRP-run. productieorders
- 8.7 MRP-run, productieorders en inkoopvoorstellen 342
- 8.8 Meting en boeking van inputs 345
- 8.9 Meting en boeking van outputs 349
- 8.10 Onderhanden werk afronden 351
- 8.11 Rapportage, analyse en interpretatie 362

Module 2: productielogistiek 364

8.12 Het klantorderontkoppelpunt (KOOP) 364 Opgaven 370

## 9 Dienstverleningsproces 375

Module 1: projectmatig werken en de projectadministratie 376

- 9.1 Inleiding 376
- 9.2 Voorbeeld: kantoorinrichtingsbedrijf 379
- 9.3 Voorbeeld: accountant 388
- 9.4 Voorbeeld: ICT-provider 391
- 9.5 Quasigoederen 394 Opgaven 397

## 10 Intercompanyproces 401

Module 1: intercompanytransacties 402

- 10.1 Inleiding in het intercompanyproces 404
- 10.2 Verwerven van een belang in een andere vennootschap 408
- 10.3 Inrichten van het intercompanyproces 408
- 10.4 Verwerken van gemeenschappelijke inkoopfacturen 412
- 10.5 Het gemeenschappelijk verkooporderproces 415
- 10.6 Verwerken van overige onderlinge transacties 417
- Module 2: het consolidatieproces 418
- 10.9 Voorwaarden bij het consolidatieproces 419
- 10.10 Inrichten van het consolidatieproces 421
- 10.11 Eliminatieproces bij 100%-deelnemingen 423 Opgaven 426

## 11 Opzet en inrichting van Business Central 431

- 11.1 Selectie van een ERP-systeem 432
- 11.2 Implementatietraject 436
- 11.3 Financiële variabelen bij de implementatie 437
- 11.4 Informatievoorzieningsproces 440
- 11.5 Controletechnische functiescheiding 443
- 11.6 Change management 447 Opgaven 450

Register 452

## Studiewijzer

De gebruikte structuur van dit boek volgt exact de opzet van het theorieboek, waardoor deze boeken naadloos naast elkaar kunnen worden gebruikt. De indeling ziet er als volgt uit.

De start wordt gevormd door het onderdeel 'Basis Microsoft Dynamics 365 Business Central' (verder aan te duiden als 'Business Central'). In dit hoofdstuk bespreken we basisprincipes en gebruik van het pakket. Deze moet je eerst goed beheersen, voordat je aan de andere hoofdstukken kunt beginnen. Daarna is een goede volgorde om eerst met de meer logistiek getinte hoofdstukken aan de slag te gaan, zoals het verkoopproces of het inkoopproces. Andere processen zijn meer financieel van aard, te denken valt aan het proces van de financiële maandafsluiting (en dat geldt ook voor de financiële jaarafsluiting), waar de logistiek minder sturend is dan in de eerdergenoemde hoofdstukken.

Achter in het boek staat een hoofdstuk over het implementeren van Business Central. Hierin wordt in vogelvlucht het ERP-selectieproces besproken en de stappen die gehanteerd worden bij de invoering van Business Central. Daarna wordt gefocust op de inrichting van het systeem met de nadruk op de financiële instellingen en aspecten, waarbij ook aandacht wordt besteed aan de controletechnische mogelijkheden.

De meeste hoofdstukken kennen twee modules: een basismodule en een voortgezette module. Je kunt ervoor kiezen alleen de basismodule door te nemen en uit te voeren, of om eerst alle basisstof door te nemen en daarna in een tweede ronde te herhalen en te verdiepen met de voortgezette modules. Een en ander is natuurlijk ook afhankelijk van de opzet en inrichting van de studie die je volgt.

De basismodule wordt vrijwel altijd afgesloten met een paragraaf over rapportage. Dit is een wezenlijk onderdeel van het werken met een ERP-systeem.

Praktisch iedere paragraaf van de hoofdstukken bevat een of meer cases met bijbehorende opdrachten. In de opdrachten word je aan de hand van aanwijzingen en vragen verder geholpen in het toepassen van de theorie in Business Central. De antwoorden van de opdrachten die gemarkeerd zijn met het icoontje staan vermeld op de bij de methode horende internetsite [www.bedrijfsadministratiemeterp.noordhoff.nl](http://www.bedrijfsadministratiemeterp.noordhoff.nl).

Elk hoofdstuk wordt afgesloten met extra opgaven. De uitwerkingen van die extra opgaven zijn niet vermeld in het boek. Deze zijn eveneens te vinden op de internetsite bij de methode [\(www.bedrijfsadministratiemeterp.](http://www.bedrijfsadministratiemeterp.noordhoff.nl) [noordhoff.nl\)](http://www.bedrijfsadministratiemeterp.noordhoff.nl).

We hebben tekstformats gedefinieerd, die zijn gebruikt bij de beschrijving van het navigeren door Business Central. Onderstaande tabel geeft de belangrijkste formats per onderdeel weer.

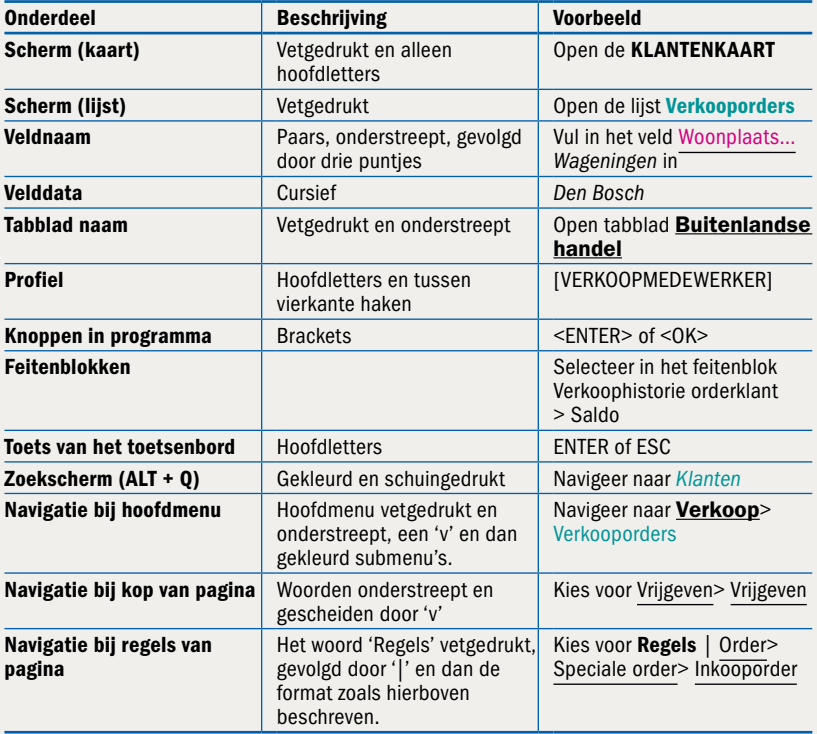

In het boek worden over het algemeen opdrachten aangeboden waarbij uitgegaan wordt van een rol. Welke rol dit is, wordt duidelijk gemaakt door het icoon van een gewichtheffer gevolgd door de rol tussen vierkante haken.

Opdrachten kunnen een instructie bevatten of een vraag. In dat laatste geval wordt een opdracht voorafgegaan door een icoon van een persoon met een vraagteken. p.

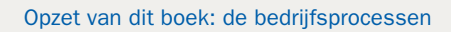

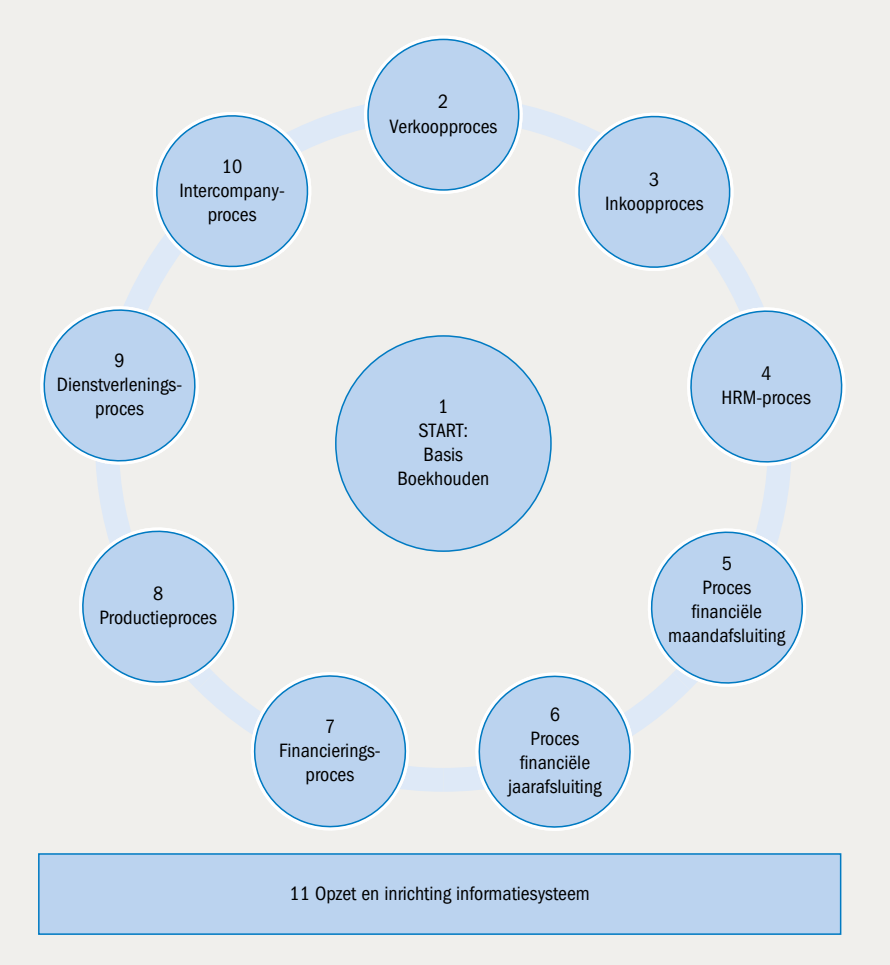

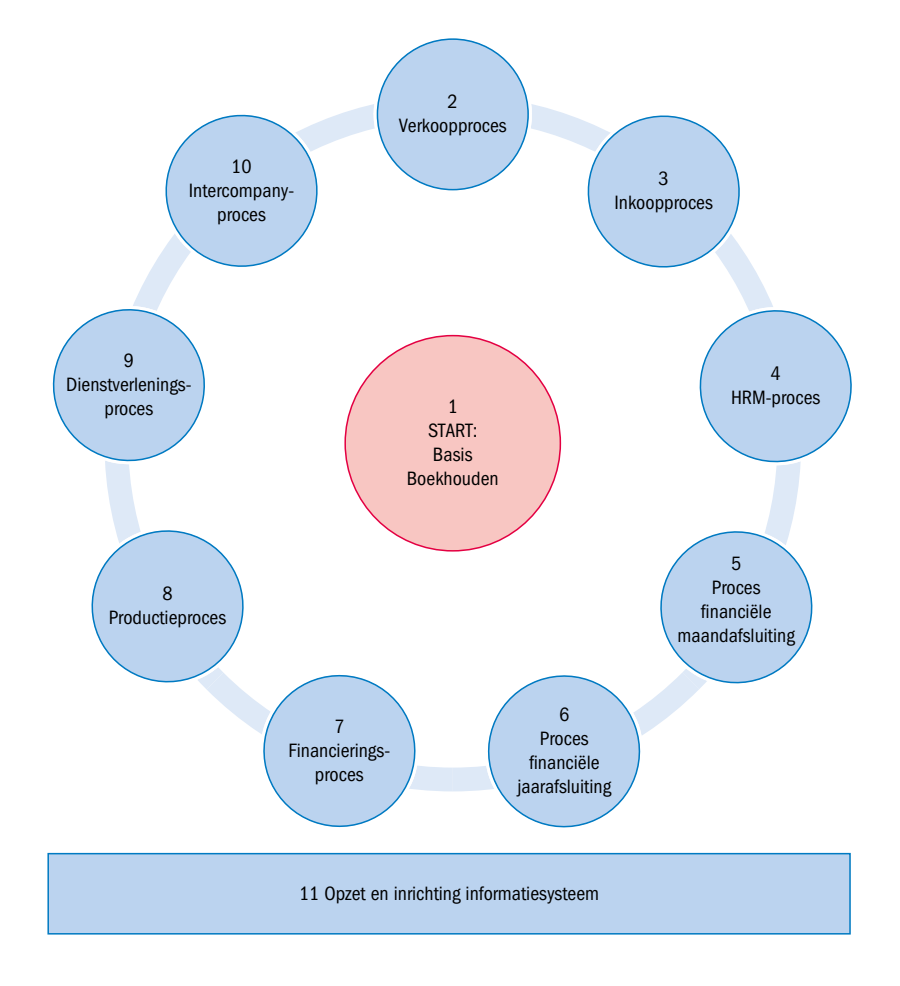

# $\begin{bmatrix} 1 & 1 & 1 & 1 \\ 1 & 1 & 1 & 1 \\ 1 & 1 & 1 & 1 \\ 1 & 1 & 1 & 1 \end{bmatrix}$ Basis van Business Central

- 1.1 Inleiding Business Central
- 1.2 Navigeren in Business Central
- 1.3 Rolgerichte client
- 1.4 Basisstructuur in Business Central
- 1.5 Koppelingen met Microsoft Office
- 1.6 Het proces van transacties overbrengen naar het grootboek
- 1.7 Grootboekrekeningen
- 1.8 Grootboekjournalen
- 1.9 Boekingsgroepen
- 1.10 Omzetbelasting
- 1.11 Dimensies<br>1.12 Analyses e
- Analyses en rapporten
- 1.13 Foutmeldingen
- 1.14 Het bedrijf Cronus Nederland BV

In dit hoofdstuk behandelen we hoe je kan werken in Microsoft Dynamics 365 Business Central, verder in dit boek aangeduid als *Business Central*. Op het internet staat ook heel veel (video)materiaal ter ondersteuning. In sommige gevallen wordt hiernaar verwezen.

Dit hoofdstuk moet als eerste worden doorgenomen om succesvol de overige hoofdstukken te doorlopen. Daarnaast kan dit hoofdstuk ook als naslag worden gebruikt tijdens het werken in de andere hoofdstukken.

We starten met een inleiding waarin we een korte beschrijving geven van de inhoud van Business Central. Hierna gaan we snel over naar het zelf werken in deze applicatie. Je leert hier hoe je de weg kan vinden in het pakket, welke gegevens van belang zijn in het systeem. Vervolgens kijken we hoe processen in Business Central worden uitgevoerd. Daarna gaan we nog wat dieper in op elementaire en specifieke begrippen in Business Central: boekingsgroepen en dimensies. Als laatste geven we een korte beschrijving van het bedrijf waarmee jullie gaan werken: Cronus Nederland BV. Er is in dit hoofdstuk geen verdiepingsmodule opgenomen.

## LEERDOELEN

- De student kan de basisprocessen binnen Business Central benoemen.
- De student kan uitleggen welke rol bedrijfsprocessen spelen bij het gebruiken van geautomatiseerde en geïntegreerde informatiesystemen.

#### Bedrijfsprocessen

Business Central, is een ERP-systeem van Microsoft. Het is een allesin-één-oplossing voor ERP die je helpt financiën, verkoop, service en operaties te verbinden om bedrijfsprocessen te stroomlijnen, de interactie met klanten te verbeteren en betere beslissingen te nemen (Bron: Microsoft). Het wordt wereldwijd geïmplementeerd voor kleine en middelgrote ondernemingen. Per 2019 werken meer dan 125.000 bedrijven met het product (Bron: Wikipedia).

Business Central levert de volgende functionaliteiten, die geïntegreerd zijn in één toepassing:

- Financial management
- Supply chain management
- Customer relationship management
- Service management
- Human resource management
- Project & Resource management
- Warehouse management
- Manufacturing

Tegenwoordig is Business Central ook te koppelen aan Office365, Power Apps en Power BI.

Business Central is een ERP-pakket dat bedrijfsprocessen binnen de organisatie afhandelt en onderling integreert. Ook buiten de organisatie kan Business Central communicatie en integratie met andere systemen verzorgen. Afdelingen zijn qua informatieverwerking geen eilanden, maar de informatie van processen wordt tussen de betrokken afdelingen gedeeld.

Neem bijvoorbeeld het proces van het bestellen van goederen. Voordat de afdeling Inkoop een bestelling kan doen, moet je controleren:

- wat er op voorraad staat, verbruikt wordt en nog uitgeleverd gaat worden;
- welke inkoopafspraken er zijn gemaakt met de leverancier;
- tot welk bedrag de inkoper geautoriseerd is om te bestellen;
- wat de kredietlimiet is bij de leverancier;
- wat de levertijden zijn.

De afdeling Inkoop kan niet zonder informatie van andere afdelingen. Ook in het verdere verloop van het bestelproces zijn meerdere afdelingen betrokken, zoals bijvoorbeeld bij de ontvangst van de goederen.

In bovenstaand voorbeeld zien we dat er verschillende afdelingen betrokken zijn binnen één en hetzelfde proces: het inkoopproces. Doordat alle informatie beschikbaar is in één gemeenschappelijke database kan iedereen die daartoe gemachtigd is de informatie inzien of bewerken. De database overstijgt als het ware de afdelingen en ondersteunt de processen, zie figuur 1.1. De informatie die uit de activiteiten voortvloeit, kan gebruikt worden voor rapportage en sturing.

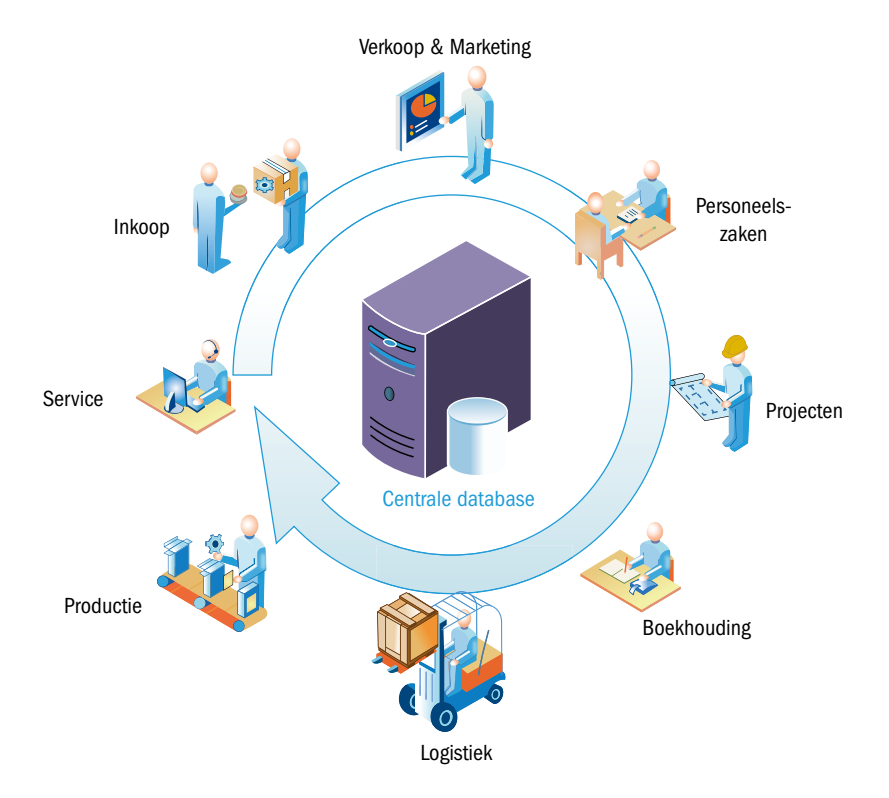

## FIGUUR 1.1 Centrale database die processen verbindt

Een groot voordeel van de integratie is dat informatie direct beschikbaar is (realtime). Wanneer goederen door het magazijn worden ontvangen, dan wordt dat direct in het systeem geregistreerd en ziet de afdeling Verkoop direct dat er voorraad beschikbaar is voor uitlevering. Veel activiteiten in het ERP-systeem monden uit in een financieel resultaat. Zo zullen de financiële mutaties van een verkooporder uiteindelijk automatisch in de financiële administratie belanden, zonder dat dit nogmaals apart vastgelegd moet worden. De afdeling Financiën verlegt de taken hierdoor meer van invoer naar controle. Verderop in dit boek wordt uitgebreid uitgelegd hoe dit tot stand komt.

Realtime

## **EEP** Navigeren in Business Central

## LEERDOELEN

- De student kan de diverse onderdelen van de schermopbouw in Business Central benoemen.
- De student kan basisinstellingen binnen Business Central wijzigen.
- De student kan schermen binnen Business Central naar behoefte aanpassen.
- De student kan navigeren binnen Business Central naar de juiste pagina.
- De student kan de gegevens binnen Business Central zodanig filteren dat de gevraagde informatie wordt getoond.
- De student kan werken met sneltoetsen.

In deze paragraaf beschrijven we de 'look en feel' van de applicatie en de basisfunctionaliteit van Business Central.

## 1.2.1 Help!

De toetscombinatie CTRL + F1 leid je naar de online help van het onderwerp waar je je op dat moment in Business Central bevindt. Maak hier gebruik van!

## 1.2.2 Gebruikersinterface

**Rolcentrum** 

Een van de krachtige eigenschappen van Business Central is het gebruik van een rolcentrum. Dat is het eerste scherm dat je ziet als je Business Central opstart. Per gebruiker of functie is een rolcentrum te koppelen. Er zijn verschillende rolcentra. Een rolcentrum is afgestemd op een functie. Het geeft de informatie die de functie nodig heeft en de meest voorkomende taken worden in dat beginscherm getoond. Alles staat voor een rol overzichtelijk op een startpagina weergegeven.

Als je Business Central opstart, krijg je een scherm te zien zoals in figuur 1.2 schematisch is weergegeven.

Betekenis van de cijfers:

- 1 navigatiemenu's
- 2 navigatiebalk
- 3 acties
- 4 kop
- 5 activiteiten
- 6 informatiestapels met gegevens
- 7 informatiestapels met acties
- 8 grafieken
- 9 container met informatie
- 10specifieke extensie

Op de zwarte balk rechtsboven bevindt zich een aantal keuzes: zoekbalk, instellingen en help.

## **FIGUUR 1.2 Business Central rolcentrumscherm**

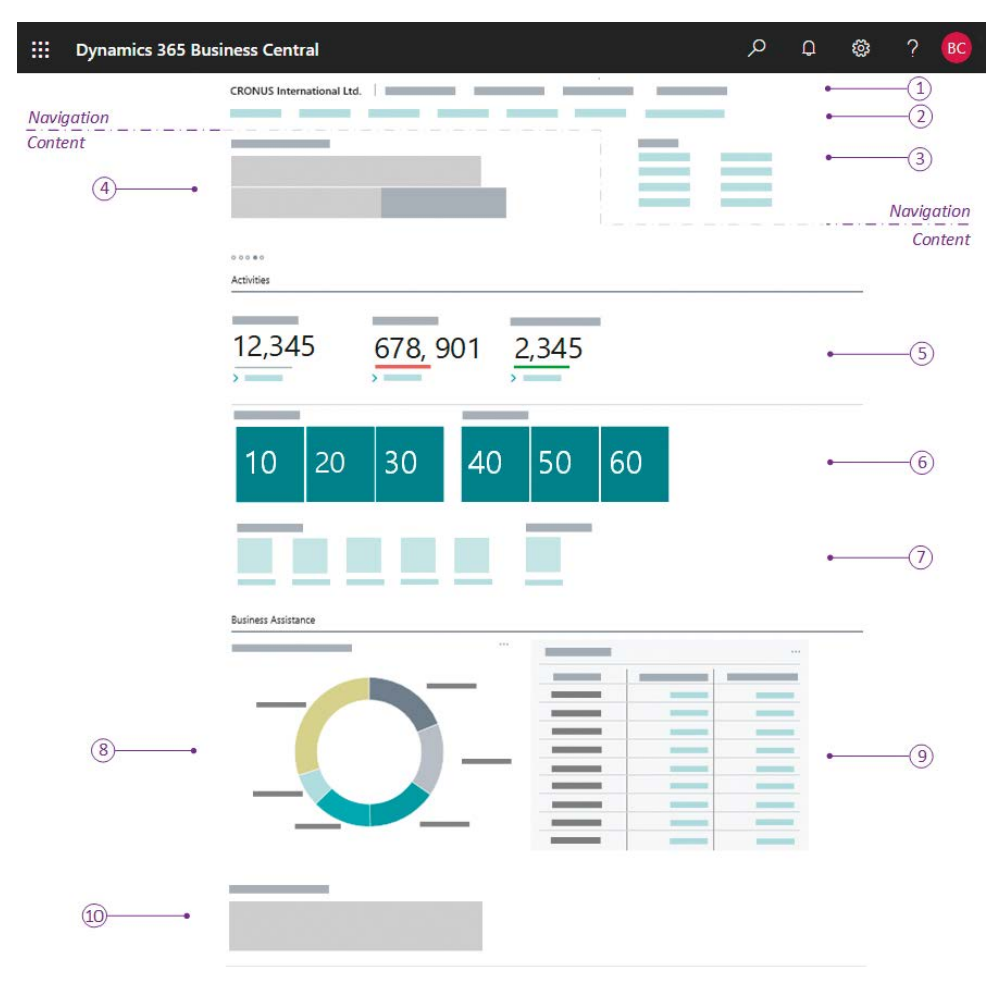

## Zoekbalk

 $\Omega^{\mathbb{C}}$ 

Rechtsboven in het scherm bevinden zich drie keuzes. Hiervan geeft de meest linkse, het vergrootglas, de mogelijkheid om buiten het standaardmenu snel toegang tot acties, pagina's, rapporten en documentatie te verschaffen. De sneltoets hiervoor is  $ALT + Q$ . We duiden dit onderdeel steeds aan met ALT + Q of simpelweg met zoekbalk.

#### Zoekbalk

## Opdracht 1.1 Navigeren met zoekbalk (ALT + Q)

In deze opdracht leer je te werken met de zoekbalk en leer je de verschillende manieren om naar een scherm te gaan.

In de studiewijzer staat een tabel met daarin de belangrijkste afspraken over tekstformats bij de beschrijving van het navigeren door het pakket. Bekijk deze tabel anders nog even voor je aan de opdrachten begint.

ුල a Zoek met behulp van de zoekbalk (ALT + Q) naar *Artikelen*. Hoeveel *pagina's en taken* krijg je te zien als je 'Artikelen' intypt?

b En hoeveel *Rapporten en analyses*?

c Verlaat het zoekscherm en ga terug naar het startscherm, het rolcentrum, door linksboven in het scherm op CRONUS Nederland BV te klikken. Zoek vanuit dit scherm drie manieren om naar de lijst van de klanten te gaan.

## Instellingen

De tweede keus van links, het tandwieltje, is om te ontwerpen of instellingen te wijzigen. Hier volgt de uitleg van de twee:

1 Met Ontwerpen kan je de lay-out van pagina's wijzigen. Je kan hiermee bijvoorbeeld ook kolommen in schermen toevoegen. Dit laatste kan ook op een eenvoudiger manier. Dit zullen we oefenen. Je zal dit in latere opdrachten soms nodig hebben.

## Opdracht 1.2 Aanpassen lay-out

In deze opgave leer je kolommen van een overzicht aan te passen. In dit geval pas je het overzicht van de klanten aan door de kolom Land- /regiocode toe te voegen.

a In Business Central ga je naar de lijst Klanten. Bepaal zelf of je dat via de keuze op het scherm doet of met zoeken ALT + Q. De lijst met klanten verschijnt. Wanneer je nu op de regel met de kolomnamen met de rechtermuis klikt, dan verschijnt een menu waarin onder andere de keuze wordt gegeven om kolommen te kiezen of te verbergen. Voeg de kolom Land- /Regiocode toe. Deze verschijnt nu ook in de lijst. Een voordeel is nu dat je er makkelijk op kan sorteren of filteren.

Merk op dat wanneer je met de muis over een kolomnaam beweegt er dikwijls verklarende tekst wordt weergegeven. Maak hier gebruik van wanneer je de betekenis van een kolom niet begrijpt.

2 Met Mijn Instellingen kan je onder meer de datum wijzigen en ook het rolcentrum.

## Opdracht 1.3 Rol en werkdatum wijzigen

In deze opdracht leer je de werkdatum te wijzigen en hoe je een ander profiel kan kiezen.

- a Open Instellingen> Mijn instellingen. Bekijk welk huidig rolcentrum actief is. Wijzig het rolcentrum in *Controller*. Het scherm start opnieuw op. Bekijk het verschil in menukeuzes.
- b Open weer Instellingen> Mijn instellingen. Merk op dat onderin dit scherm<br>b Open weer Instellingen> Mijn instellingen. Merk op dat onderin dit scherm is weergegeven wanneer je voor het laatst bent ingelogd. Wat is de werkdatum momenteel? Wijzig de werkdatum in de datum van vandaag.

#### Help

**Help** 

Met de derde keus, het vraagteken, kan je help opvragen en ook kijken welke sneltoetsen er zijn.

## Opdracht 1.4 Sneltoetsen bekijken

In deze opdracht ontdek je waar je de sneltoetsen kan vinden. Sneltoetsen versnellen de invoer drastisch. Ga hiervoor naar Help> Help. Je komt nu in de online help. Met behulp van de zoekfunctie rechtsboven in het scherm zoek je naar 'sneltoetsen' om de juiste pagina te vinden.

- a Zoek de sneltoets op voor het verwijderen van een regel.
- b Wat is de sneltoets voor het kopiëren van de waarde in dezelfde kolom in de regel erboven?

instellingen

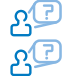

Met welke toetscombinatie kan je Mijn Instellingen openen?

d Met welke toetscombinatie kan je in Business Central help van een pagina opvragen?

## 1.2.3 Pagina's

Nu je enigszins bekend bent met het navigeren in het rolcentrum, ga je ontdekken hoe pagina's zijn opgebouwd en hoe je er makkelijk in kan navigeren.

## Opdracht 1.5 Lijstpagina

In deze opdracht leer je de onderdelen van een lijstpagina kennen.

- a Zoek de lijst van de klanten op. Eerder is al uitgelegd hoe je dit eenvoudig kan doen (ALT + Q). Het scherm **KLANTEN** verschijnt, zie figuur  $1.3$ .
	- 1 Sorteer op naam door op de kolom Naam met de muis te komen en te klikken op het verschenen haakje.
	- 2 Op ieder veld in een pagina dat een lichtgroene kleur heeft, kan je klikken om door te zoomen. Onderzoek wat er achter iedere kolom met lichtgroene velden zit.

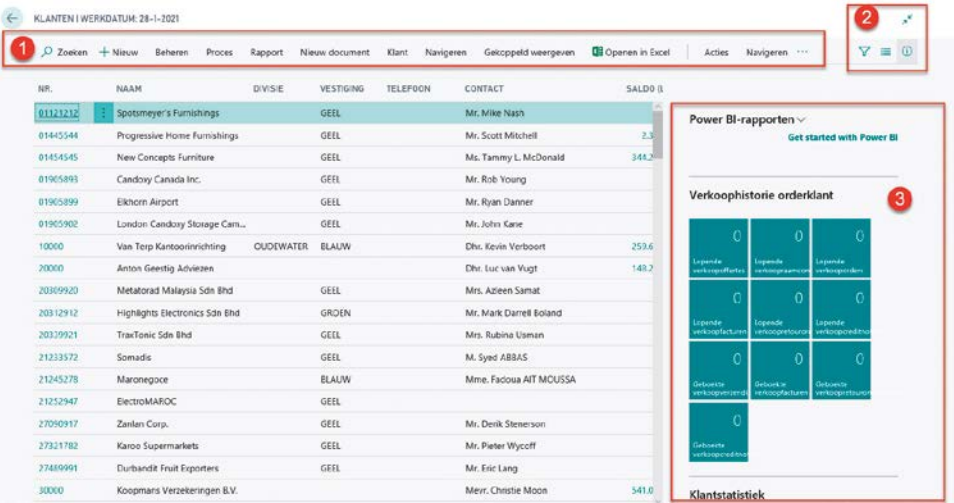

## Figuur 1.3 Scherm klanten

Bovenin het scherm staan de menukeuzes (1). Ieder scherm heeft in ieder geval de keuze Navigeren.

- b Welke mogelijkheden heb je onder de keuze Navigeren?
- c Onder welke menukeuze vind je de Posten?
- o<sup>7</sup> d Zoek het (verkoop)rapport 'Klant top 10' in dit scherm op. Vraag een voorbeeld hiervan op het scherm. Welke klant heeft de hoogste omzet?

Hoe een scherm is ingedeeld is te beïnvloeden met de keuzes rechtsboven  $\overline{\mathcal{P}(\mathbb{P})}$  in het scherm (2).

e Klik op deze keuzes en zie wat er gebeurt. Lukt het ook om de lijst van klanten in de vorm van foto's te krijgen?

Rechts zie je informatie van de actieve regel waar je op staat (3). Dit worden feitenblokken genoemd. Ook hier kan je op de groene velden doorzoomen om meer informatie te krijgen.

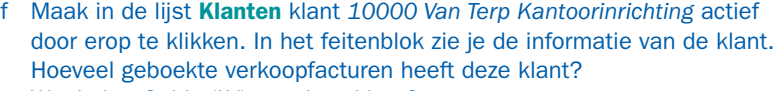

Wat is het Saldo (LV) van deze klant?

h Als je op het bedrag van Saldo (LV) klikt, kom je in de afzonderlijke posten. Wat zijn de Documenttypen die je hier ziet?

## 1.2.4 Filteren

Filteren

## Ieder lijstoverzicht is te filteren. Filteren biedt de mogelijkheid om de informatie overzichtelijk te houden. Met een filter beperk je het aantal 'hits' dat je voor je ziet. Hoe meer filters je tegelijkertijd gebruikt, hoe kleiner het aantal gevonden resultaten zal zijn. Zie figuur 1.4.

## Figuur 1.4 Het lijstfilter en het totalenfilter

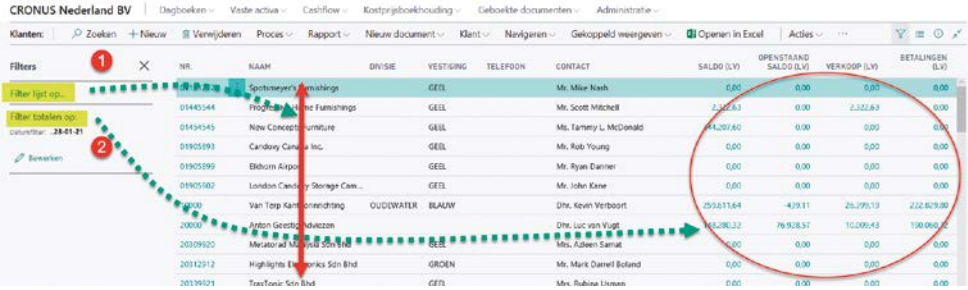

## Filter lijst op (keuze 1)

filteren op kolommen

## Je kan filteren op kolommen. Dit is de keuze 'Filter lijst op'. Hiermee bepaal je het aantal regels op het scherm. Dit is een gewoon filter. Zo kan je in het scherm van de klanten zodanig filteren, dat je alleen die klanten ziet van vestiging GEEL en gekoppeld aan verkoper Koos Splinter.

Een filter in een lijstscherm activeer je op twee manieren:

- 1 Door op de kolomnaam te staan en op de rechtermuis te drukken. Je kan dan kiezen voor:
	- a Wordt gefilterd
	- b Filteren op deze waarde
	- c Filter wissen
- 2 Door op het filtersymbool van een trechter (Y) rechtsboven in het scherm te klikken en dan verschijnt aan de linkerkant van het lijstscherm het filtermenu. Wanneer je de keus Filter lijst op kiest, kan je kolommen en de bijbehorende filterwaarde selecteren.

## Opdracht 1.6 Filter lijst op

In deze opdracht leer je zodanig te filteren dat je alleen die regels te zien krijgt die je wilt hebben. We gaan in de lijst met klanten filteren op alleen vestiging (enkelvoudige filter) en op zowel vestiging als verkoper (meervoudige filter).

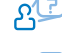

- a In de lijst Klanten filter je op vestiging WIT. Hoeveel klanten zijn verbonden aan vestiging WIT?
- b Filter de lijst **Klanten** zodanig, dat de lijst zich beperkt tot Vestiging *BLAUW* en tegelijkertijd Verkoper *Koos Splinter*. Hoeveel klanten voldoen hieraan?

ුල

## Filter totalen op (keuze 2)

Je ziet in figuur 1.4 ook de mogelijkheid om te filteren op totalen. Met behulp van filteren op totalen, beïnvloed je de aantallen en getallen die op een scherm staan.

Een voorbeeld zal dit verduidelijken. Stel je wilt van je klanten op het scherm in één oogopslag de verkoop van januari zien. Dan kan je dat bereiken door te filteren op de maand januari in de totalenfilter. Wanneer dat is ingesteld, dan zie je de bedragen van de verkoop zodanig wijzigen dat het alleen de getallen van januari bevat.

Een totalenfilter activeer je op één manier, namelijk door het filterscherm links zichtbaar te maken en te kiezen voor Bewerken, onderin dit filterscherm.

## Opdracht 1.7 Filter totalen op

In deze opdracht leer je te werken met een 'totalenfilter'.

a In de lijst Klanten gebruik je het Datumfilter om te filteren op de datum 10-1. Bekijk de kolom Verkoop (LV). Aan hoeveel klanten hebben we op deze datum verkocht? (Hint: sorteer op deze kolom.)

## *Combinatie van Filter lijst en Filter totalen (1 en 2)*

Je kan natuurlijk ook beide filters combineren. Hiermee maak je heel sterke overzichten. Je gebruikt gewoon beide filtersoorten.

## *Geavanceerd filteren in Filter lijst*

Tot nu toe heb je gefilterd op één waarde per veld (bijvoorbeeld filteren op alleen Verkoper KS). Je kan uiteraard deze filtering ook uitbreiden. Zo zou je kunnen filteren op de verkopers KS en DB. Om dit voor elkaar te krijgen gebruik je de symbolen in tabel 1.1.

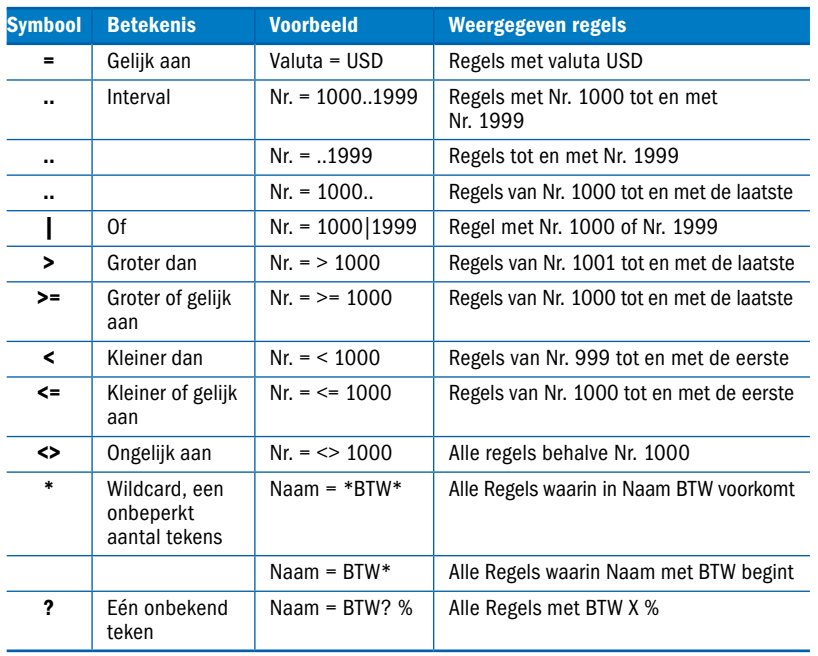

## TABEL 1.1 Symbolen voor geavanceerd filteren

filteren op totalen

## Opdracht 1.8 Combinatie van filters

In deze opdracht pas je de combinatie van Filter lijst en Filter totalen toe.

a In de lijst **Klanten** maak je een overzicht van alleen die regels die een Verkoop (LV) op *25-01* hebben. Dit doe je door de 'Filter lijst op' toe te passen voor Verkoop (LV) is ongelijk aan (<>) 0 en de 'Filter totalen op' het Datumfilter toe te passen voor 25-01. Het scherm moet nu vier regels te zien geven. Verwijder de filters.

#### Opdracht 1.9 Symbolen in een filter

In deze opdracht leer je werken met symbolen in een filter. Navigeer wederom naar de lijst met klanten.

- a In de lijst Klanten, filter op naam die begint met Cronus.
- b In de lijst Klanten, filter op Verkoop (LV) hoger dan 10.000.
- c In de lijst Klanten, filter op Verkoper DB en KS.
- d In de lijst Klanten, filter op alle klanten die beginnen met een 4.
- e In de lijst Klanten, filter op klant met Saldo (LV) van 10.000 tot en met 30.000.
- f In de lijst Klanten, filter op Betalingen (LV) groter dan 200.000.

## *Geavanceerd filteren in Filter totalen*

We hebben eerder gezien dat we de bedragen op het scherm kunnen beïnvloeden door het datumfilter te gebruiken bij totalen filteren. We hebben maar één datum ingegeven. Wat nu als je een periode of meerdere datums wil zien? Dan kan je de vergelijkingen uit tabel 1.1 ook gebruiken. Bijvoorbeeld als je de verkoop van de maand januari wil zien, kan je als waarde bij het datumfilter *010121..310121* ingeven. Of als je de verkopen van voor het jaar 2021 wilt zien dan gebruik je <010121.

Je kan het jezelf nog iets makkelijker maken door met afkortingen te werken (zie tabel 1.2).

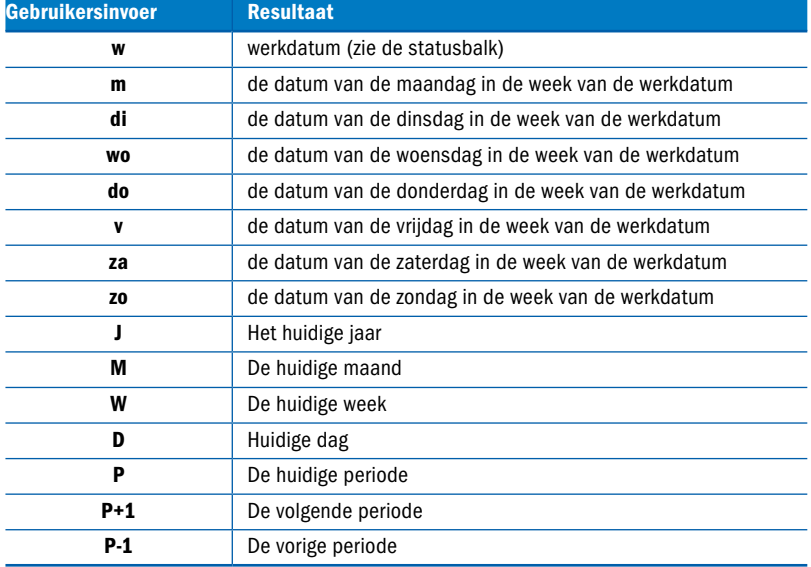

#### TABEL 1.2 Afkortingen voor geavanceerd filteren

## Opdracht 1.10 Afkortingen in een filter

In deze opdracht leer je afkortingen in een filter te gebruiken. Navigeer opnieuw naar de lijst met klanten

- a In de lijst Klanten, laat zien de Verkoop (LV) van de huidige periode.
- b In de lijst Klanten, laat zien de Verkoop (LV) van de vorige periode.
- c In de lijst Klanten, laat zien de Verkoop (LV) van dit jaar.
- d In de lijst Klanten, laat zien de Verkoop (LV) van vorig jaar.

Wanneer je minder gegevens ziet in een scherm dan je zou verwachten, is er vaak nog een filter actief. Controleer bij de filterknoppen of er geen filters actief meer zijn.

## **EB** Rolgerichte cliënt

## LEERDOELEN

- De student kan het principe van rollen in Business Central verwoorden.
- De student kan rollen selecteren in Business Central.

In paragraaf 1.1 was uitgelegd dat diverse medewerkers in het systeem werken om zo bij te dragen aan processen in het systeem. Om de navigatieomgeving voor de gebruikers zo eenvoudig mogelijk te houden wordt aan iedere gebruiker in het systeem een bepaalde rol toegewezen. Iedere rol heeft een ander opstartscherm. Wanneer er tien magazijnmedewerkers zijn, dan kunnen ze allemaal toegewezen worden aan de rol Maga-

zijnmedewerker. Dan krijgen ze allen dezelfde menu's te zien. Een greep uit de standaardrollen of profielen die beschikbaar zijn in Busi-

ness Central:

- Directeur
- Directeur klein bedrijf
- Boekhouder
- Administrateur
- Inkoper
- Productieplanner

In het boek zullen we vanuit diverse rollen opdrachten uitvoeren. Een rol is te wijzigen in het veld Rolcentrum in Mijn instellingen (zie opdracht 1.3).

In het boek worden over het algemeen opdrachten aangeboden waarbij uitgegaan wordt van een rol. Welke rol dit is, wordt duidelijk gemaakt doordat er in de kantlijn het icoon  $\mathbb{Y}$  staat. De rol die hier staat, is dan ook de gevraagde rol voor de opdracht. Vandaaruit wordt dan genavigeerd. Je zal in staat moeten zijn om eenvoudig naar deze rol te wisselen. De woorden *rol* en *profiel* worden overigens door Microsoft door elkaar gebruikt.

De rollen helpen je ook om steeds eenvoudig vast te kunnen stellen met welke activiteit je bezig bent. Door van rol te wisselen word je als het ware een ander persoon. Zo zal je eerst als verkoper een verkooporder aanmaken,

daarna wissel je van rol om als magazijnmedewerker de ontvangst van de goederen van de leverancier te kunnen boeken. Ben je dus steeds bewust van de rol die je in een bepaalde opdracht speelt. Daardoor zul je de werking van het ERP-systeem steeds beter gaan begrijpen.

Hier volgt de eerste opdracht in die structuur.

## Case 1.1

## Rollen of profielen

'Y' [BOEKHOUDER]

*De rollen of profielen zijn opgeslagen in de programmatuur. In deze opdracht bekijk je alle profielen en hoe deze in de software te activeren zijn.*

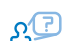

- Opdracht 1.11 Profielen bekijken a Navigeer naar *Instellingen> Mijn instellingen* (rechtsboven in het scherm). Op de bovenste regel in die pagina staat Rolcentrum. Momenteel is Verkoopordermedewerker actief. Open de Rolcentra door op de drie puntjes erachter te klikken. Hoeveel rollen houden zich bezig met verzenden?
	- b Selecteer voor het actieve rolcentrum Boekhouder, zoals gevraagd bij het icoon  $\check{I}$ . Verlaat de instellingen met < $OK$ .

## § 1.4 Basisstructuur in Business Central

## LEERDOELEN

- De student kan een onderscheid maken tussen de diverse typen gegevens in Business Central.
- De student kan de basistransactiestructuur binnen Business Central uitleggen.

Ieder ERP-systeem bevat onder andere instellinggegevens, stamgegevens en transactiegegevens.

- *Instellinggegevens* zijn de gegevens in het ERP-systeem die het gedrag en de uitkomst van het systeem beïnvloeden. Een voorbeeld is een instelling die bepaalt wanneer je in het systeem mag boeken of die bepaalt op welke grootboekrekening de omzet geboekt moet worden. Instellingen leggen de regels vast die binnen een bedrijf gehanteerd worden. Het opzetten van de juiste instellingen is van wezenlijk belang bij de implementatie van een ERP-systeem. Instellinggegevens
- *Stamgegevens* zijn vaste gegevens in het systeem, zoals bijvoorbeeld een grootboek, klant, leverancier of artikel. Stamgegevens worden eenmalig ingevoerd en wijzigen sporadisch. Een stamgegeven heeft allerlei kenmerken, **Stamgegevens**

zoals bijvoorbeeld naam, adres en woonplaats. Bij de inrichting van een systeem heb je een basisset aan stamgegevens nodig. Tijdens het gebruik neemt de hoeveelheid stamgegevens toe, bijvoorbeeld omdat je steeds nieuwe klanten, leveranciers, artikelen en dergelijke aanmaakt.

*Transactiegegevens* zijn de gegevens die het proces van het bedrijf registreren en beheersen. Transactiegegevens zijn onder andere bestellingen, verkooporders en betalingen. Een transactie heeft stamgegevens nodig. Zo zal de transactie van een verkooporder een klant en een artikel bevatten. Transactiegegevens wijzigen gedurende de loop van het proces. In een ERP-systeem wordt de output van een transactie vastgelegd in historische gegevens.

Transacties monden in Business Central uiteindelijk uit in zogenoemde geboekte documenten en posten. Van belangrijke stamgegevens worden posten bijgehouden, zoals in figuur 1.5 is geïllustreerd.

Het volgende voorbeeld verduidelijkt dit. Wanneer aan een klant een artikel wordt gefactureerd, registreert het systeem dat de klant hierdoor een schuld heeft en ook dat de klant deze factuur binnen een bepaalde termijn moet betalen. Deze registratie van de 'klantmutatie' wordt bijgehouden in een postentabel, die in dit geval *klantenposten* wordt genoemd. Posten worden weer zichtbaar gemaakt op de kaart van de klant in de vorm van totalen. Hiervandaan kunnen de afzonderlijke posten weer zichtbaar worden gemaakt.

Naast het bijhouden van posten worden transactiegegevens ook bewaard, we spreken in het systeem over de historie. In het zojuist genoemde voorbeeld is het historische transactiegegeven de geboekte factuur.

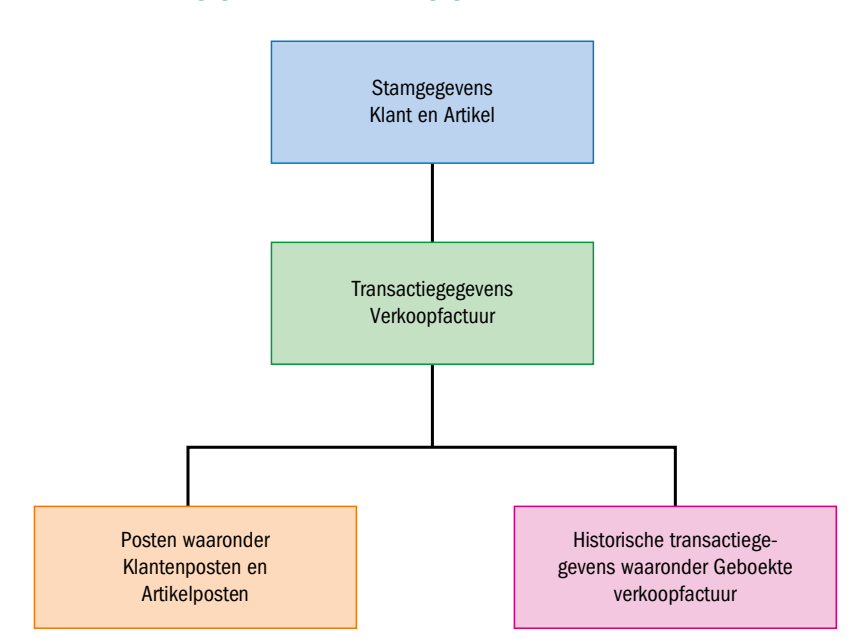

#### FIGUUR 1.5 Stamgegevens en transactiegegevens

Transactiegegevens

1

Opdracht 1.12 Instellingen, stambestanden en transactiebestanden In deze opdracht kijk je naar zowel instellingen, stamgegevens, posten en historische transactiegegevens, zodat je weet hoe je moet navigeren naar deze overzichten.

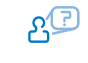

- a Typ in het zoekscherm het woord *Instellingen* in. Hoeveel pagina's en taken geeft het systeem aan dat er zijn?
- b Navigeer naar *Boekhoudinstellingen*. In het scherm BOEKHOUDINSTEL-LINGEN kies je in tabblad Algemeen voor *Meer tonen*, zodat alle velden in dit tabblad te zien zijn. Voor de eenvoud worden standaard belangrijke velden getoond en met de functie *Meer tonen* krijg je alle mogelijke velden te zien. Bekijk het veld Bedragen weergeven rechtsonder in dit tabblad. Wat is er mogelijk en wat houdt het in? (Hint: voor een uitleg van het veld navigeer je met de muis op de omschrijving van het veld en dan wordt de zogenaamde 'tooltip' zichtbaar.)
- ුල c Navigeer naar de lijst *Resources*. Hoeveel resources zijn bekend in het systeem?
- d In de lijst > Resources, open resource *Jan Hoek*. Wat is de functie van Jan Hoek? ∑ي
	- e Open het zoekvenster (ALT + Q) en type het woord *Posten* in. Hoeveel soorten posten onder *Rapporten en analyse* kent Business Central?
		- f Wanneer je in dit overzicht onder *Rapporten en analyse* op <Alles weergeven> klikt, zie je alle soorten posten die Business Central kent. De posten van het soort Archief zijn de historische posten (linksonder in figuur 1.5). Verlaat het zoekvenster.
	- g Open het zoekvenster opnieuw en type het woord *Geboekte* in. Hoeveel *Rapporten en analyse* kent Business Central met geboekte?
	- h Wanneer je in het zoekvensteroverzicht bij *Rapporten en analyse* klikt op <Alles weergeven>, dan zie je alle soorten geboekte documenten die Business Central kent. De regels van het soort Archief zijn de geboekte documenten (rechtsonder in figuur 1.5).

ුල

**E.5** Koppelingen met Microsoft Office

## LEERDOEL

• De student kan gegevens vanuit Business Central naar Microsoft Office brengen.

Business Central is vergaand geïntegreerd met Outlook, Word en Excel. De mogelijkheid bestaat om gegevens vanuit Business Central naar een officepakket te sturen of zelfs wijzigingen in een Excelmap direct door te voeren in Business Central. Ook is er een verregaande integratie met Outlook, die het mogelijk maakt om bijvoorbeeld bij het aanvragen van een offerte dit direct om te zetten in een offerte in Business Central en te versturen. De configuratie die wij hier gebruiken is daarvoor niet ingericht. Wij beperken ons dan tot gegevens exporteren naar een Microsoft Office-pakket.

## Opdracht 1.13 Business Central en Microsoft Office

In deze opdracht leer je werken met de combinatie Business Central en Microsoft Office.

- a Vanuit iedere lijst kan je gegevens naar Excel exporten. Om dit te illustreren ga je naar de lijst Rekeningschema. Rechtsboven in de actiebalk zie je de menukeuze Openen in Excel. Voer deze handeling uit en bekijk het resultaat in Excel. Je ziet dat je in Excel een exacte kopie van Business Central krijgt. Je hebt nu alle grootboekrekeningen en de totaaltellingen in Excel.
- b Je kan ook ieder overzicht naar pdf, Word of Excel brengen. Ga naar de lijst **Klanten**. Zoek het rapport Verkoopstatistiek in de actiebalk (kijk achter de … naast Navigeren). Eenmaal dit rapport gevonden, klik op de knop <Verzenden naar …>. Hier zie je dat je de mogelijkheid hebt om dit te sturen naar pdf, Word of Excel (de keuze *Plannen* betekent een keer later uit laten voeren). Probeer elk van de drie opties.
- c Vanuit een opvraagscherm van een overzicht heb je ook de mogelijkheid om een voorbeeld op het scherm op te vragen. Vraag een <Voorbeeld> van het rapport Verkoopstatistiek op.

## § 1.6 Het proces van transacties overbrengen naar het grootboek

## LEERDOELEN

- De student kan de manieren van transacties inbrengen in Business Central benoemen.
- De student kan instellingen binnen Business Central wijzigen.
- De student kan schermen binnen Business Central naar behoefte aanpassen.
- De student kan navigeren binnen Business Central naar de juiste pagina.
- De student kan de gegevens binnen Business Central zodanig filteren dat de gevraagde informatie wordt getoond.
- De student kan werken met sneltoetsen.

De invoer van transacties in Business Central kan in zijn algemeenheid via *documenten* of *dagboeken*, zie figuur 1.6. Beide manieren zijn weer verder te specificeren. Zo zijn documenten verder in te delen in onder andere verkooporders, inkoopfacturen, inkoopoffertes et cetera. Dagboeken zijn weer verder in te delen in onder andere financiële dagboeken, artikeldagboeken et cetera.

Een volledig ingevoerd document of dagboek wordt vervolgens geboekt om de gegevens vastgelegd te hebben in historische gegevens (posten en historische documenten). Na boeken worden de actieve transacties in de documenten of dagboeken verwijderd. De historische gegevens zijn niet meer te wijzigen, hooguit tegen te boeken.

## **FIGUUR 1.6** De twee soorten transacties binnen Business Central

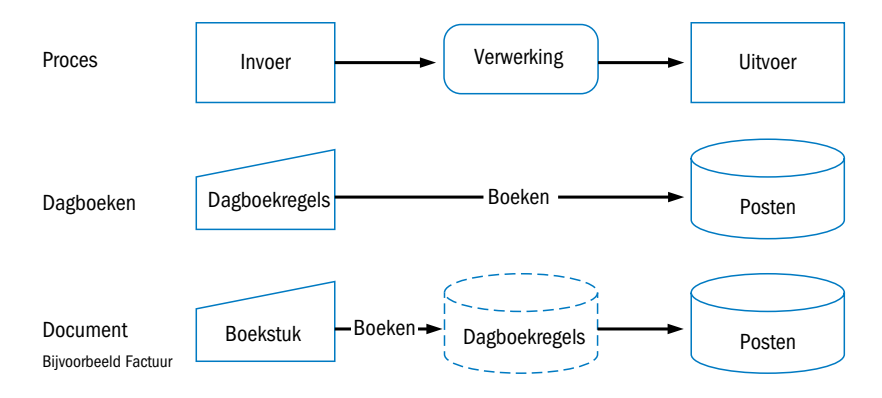

## 1.6.1 Dagboeken

Dagboek

In een dagboek leg je de dagelijkse financiële feiten vast. Een voorbeeld van een dagboek is het bankdagboek of het memoriaal. Je vult een dagboek in Business Central zoals je ook de financiële transactie normaliter uitschrijft (zie hiervoor het theorieboek).

Een eenvoudige inkoopboeking ziet er als volgt uit:

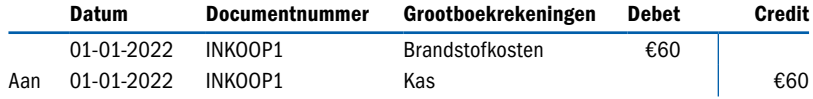

Een boeking in Business Central is in evenwicht wanneer:

- de regels hetzelfde documentnummer hebben;
- de regels dezelfde datum hebben;
- debet en credit in totaal aan elkaar gelijk zijn.

In een dagboek in Business Central is onderin ook te zien of het totaalsaldo van de boeking nul is (debet is gelijk aan credit).

Bij creditbedragen wordt in Business Central een minteken gebruikt (het woord 'Aan', zoals we dat uit het theorieboek kennen, wordt hier niet gebruikt.

Een ingevoerde journaalpost in het dagboek is nog niet zichtbaar in het grootboek. Dat gebeurt pas wanneer deze is geboekt. Dan verdwijnt de huidige actieve boeking en wordt deze naar het grootboek doorgezet.

Net zoals bij de documenten kan je in de dagboeken een voorbeeld van de boeking weergeven. Dit houdt in dat je van tevoren kan zien wat er precies wordt geboekt. Dit is handig, want mocht de uitkomst afwijken van de verwachting, dan kan de boeking in het dagboek nog gewijzigd worden. Want, wat eenmaal geboekt is, staat ook vast en is alleen terug te draaien met een tegenboeking.

## Opdracht 1.14 Dagboeken

In deze opdracht bekijken we welke dagboeken aanwezig zijn in Business Central en gaan we een boeking invoeren, controleren en boeken.

- a Allereerst kijken we welke dagboeken er zijn. Dit doen we het eenvoudigst door te zoeken (ALT + Q) op het woord *Dagboeken*. Hoeveel dagboeken kent Business Central?
- b Open *Financiële Dagboeken*. (Hint: mocht je deze niet direct zien, klik dan op Alles weergegeven.) Wanneer je deze selecteert en opent, kom je in het scherm **FINANCIELE DAGBOEKEN**. Je ziet in dit scherm dat de datum en het boekstuknummer al bovenin staan en voor alle regels die je invoert geldt. Zie de uitleg aan het begin van de paragraaf over het in evenwicht zijn van een boeking. Maak een voorbeeld van de boeking. Dit is te vinden vanuit de actiebalk onder Acties> Functies> Voorbeeld van boeking weergeven. Welke soort posten zie je? Wat kan je daaruit afleiden?
- ුල c Blijf in het scherm VOORBEELD BOEKING. Open de *Grootboekpost* door in de actiebalk te kiezen voor Verwerken> Verwante posten weergeven. Je ziet een aantal regels, terwijl er in het dagboek maar vier regels staan. Welke grootboekrekening vind je in het voorbeeld wel terug, wat niet in de dagboekregels staat?
	- d Keer terug naar de dagboekregels. We gaan nu een eigen dagboekomgeving, genaamd memoriaal aanmaken. Hiervoor zal je een nieuwe zogenaamde batch moeten maken. In het scherm FINANCIELE DAGBOEKEN tref je het bovenste veld Batchnaam aan. Achter de waarde *STANDAARD* zie je drie puntjes (opzoekwaarde). Klik hierop. Het scherm FIN. DAG-BOEKBATCHES opent. Er zijn momenteel twee batches aanwezig, te weten *KAS* en *STANDAARD*. Maak een nieuwe aan, genaamd *MEMO* met omschrijving *Memoriaal*. Overige waarden hetzelfde als *STANDAARD*.
	- e Selecteer *MEMO*, zodat je weer terugkomt in het dagboek. De Batchnaam heeft nu waarde *MEMO*. Als dit niet zo is, doorloop dan stap d nogmaals. *MEMORIAAL* heeft nog geen regels. Voer de boeking in zoals die in het theorieboek staat.
	- f Maak na invoer een voorbeeld van de boeking.
	- g Boek de regels door te kiezen voor Boeken> Boeken. Het dagboek is geleegd en het resultaat is te vinden onder de betreffende grootboekrekeningen onder Posten.

Boeken betekent dat de actieve dagboekregels worden verwijderd en overgaan in posten. Eenmaal geboekt is de mutatie niet meer aan te passen.

## 1.6.2 Documenten

In een ERP-systeem worden in- en verkooporders, facturen, creditmemo's en andere documenten vastgelegd. Aan de verkoopzijde worden ze door het bedrijf gegenereerd voor de klant. Aan de inkoopzijde ontvangt het bedrijf ze van haar leverancier en worden deze vastgelegd in het systeem. In tegenstelling tot dagboeken legt een document meer kenmerken van een transactie vast. Het legt onder andere adresgegevens vast en welke artikelen het betreft. Waar een dagboek een boekstuknummer heeft, heeft een document een documentnummer. Voor een factuur is dit een factuurnummer, voor een order is dit een ordernummer.

**Documenten** 

In de volgende opdracht bekijken we de structuur van een document verder aan de hand van een inkooporder. Een document bevat gegevens die betrekking hebben op de totale transactie, zoals bijvoorbeeld de leveranciersgegevens en de betalings- en verzendingsinformatie. Dit noemen we de 'kopgegevens'. Daarnaast hebben we het over wat er precies besteld wordt, de regels. Dit noemen we de 'regelgegevens'.

## Opdracht 1.15 Boekingen

In deze opdracht bekijken we een inkooporder en welke boeking deze zal gaan genereren.

- a Navigeer naar de lijst met *inkooporders* via zoeken (ALT + Q).
- b Filter de inkooporders op leverancier *Postorder Meubelmail*. Probeer dit te doen door op het haakje omlaag (v) naast de kolomnaam Orderleveranciersnr. te klikken (op kolomnaam rechtermuis klikken kan ook). Wanneer je in dit contextmenu kiest voor *Wordt gefilterd* opent het filterscherm aan de linkerkant en kan je de waarde kiezen. Je houdt maar één inkooporder over. Open deze inkooporder.
- c Het nummer waaronder deze inkooporder bekend is, is *106009*. Wat is het factuurnummer van de leverancier?
- ුල d Open de tabbladen en bekijk de gegevens die er staan. Als je tabblad Factuurdetails opent, zoek dan naar het veld dat aangeeft hoe iets aangeleverd wordt, bijvoorbeeld via zeevaart. Hoe heet dat veld? නුව
	- e Welk artikel wordt besteld in deze inkooporder?
- f Waarom is dit artikel in de regelgegevens verdeeld over twee regels?
- g g Welke tabbladen zijn er voor de kopgegevens?
- h Als je kiest voor <u>Boeken> Voorbeeld van boeking weergeven</u> kom je in het scherm **voorbeeld van boeking weergeven** kom je in het scherm VOORBEELD BOEKING. Dit geeft aan welke posten de programmatuur maakt als deze inkooporder geboekt wordt. Maak de regel met de Leverancierspost actief en kies dan voor Verwante posten weergeven. Je ziet nu de openstaande post die zal ontstaan na boeking van deze factuur. Wat is de vervaldatum van de factuur?

Boeken betekent dat het actieve transactiebestand wordt verwijderd en overgaat in posten en historische documenten. Het resultaat is niet meer aan te passen na het boeken.

- i Wanneer je het voorbeeld van de boeking opvraagt, zie je welke posten dan zouden worden gecreëerd. Boeken is in dit geval een handeling die uitgevoerd wordt om aan te geven dat goederen zijn ontvangen en of de factuur is ontvangen. Bij het aangeven dat de goederen zijn ontvangen ontstaat de logistieke journaalpost. Bij het aangeven dat de factuur is ontvangen ontstaat de financiële journaalpost.
- j Als goederen en/of de factuur wordt ontvangen, dan leg je dit vast door te boeken. Dit doe je door in de inkooporder te kiezen voor Boeken> Boeken. Je ziet dat je kan kiezen voor het vastleggen van de ontvangst en/of het vastleggen van de ontvangst van de inkoopfactuur. Boek nu zowel de ontvangst als ook de factuur. Dus de derde keuze. Figuur 1.7 toont de melding die dan verschijnt.

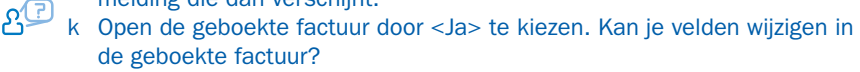

<u> फू</u>र्

## FIGUUR 1.7 Melding na boeken inkooporder

De order is geboekt als nummer 108040 en verplaatst naar het venster Geboekte inkoopfacturen.

Wilt u de geboekte factuur openen?

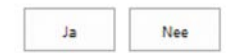

We hebben in deze paragraaf gezien dat documenten, eenmaal gereed, geboekt kunnen worden. De boeking heeft een logistieke (ontvangst) en een financiële component (factureren).

Eenmaal geboekt komt een document niet meer voor in de actieve lijst. De transactie is verplaatst naar de historie (ofwel: geboekte documenten).

Wij komen later terug op het resultaat van de zojuist aangemaakte boeking.

## § 1.7 Grootboekrekeningen

## LEERDOELEN

- De student kan het overzicht van de grootboekrekeningen, het rekeningschema, uitleggen.
- De student kan de karakteristieken benoemen die van belang zijn voor het stamgegeven grootboek.
- De student kan uitleggen hoe een saldo op een grootboekrekening is opgebouwd.

In deze paragraaf kijken we naar het hart van de financiële administratie, het grootboek. Een lijst van alle grootboekrekeningen in Business Central wordt rekeningschema genoemd. Het rekeningschema is de kern van de financiële administratie van een bedrijf.

Grootboekrekeningen worden voorzien van een nummer en een omschrijving van de rekening, daarnaast worden ze getypeerd als balansrekening of resultaatrekening. Voor iedere grootboekrekening wordt een zogenoemde 'grootboekrekeningkaart' bijgehouden met ook hier weer stamgegevens en transactiegegevens. De transactiegegevens noemen we hier grootboekposten.

De balans- en resultaatrekeningen kunnen verder getypeerd worden door toepassing van rekeningcategorie en rekeningsubcategorie.

In de grootboekrekeningkaart zijn de volgende velden van primair belang (zie tabel 1.3).

**Rekening**schema

Grootboekrekeningen

Grootboekposten

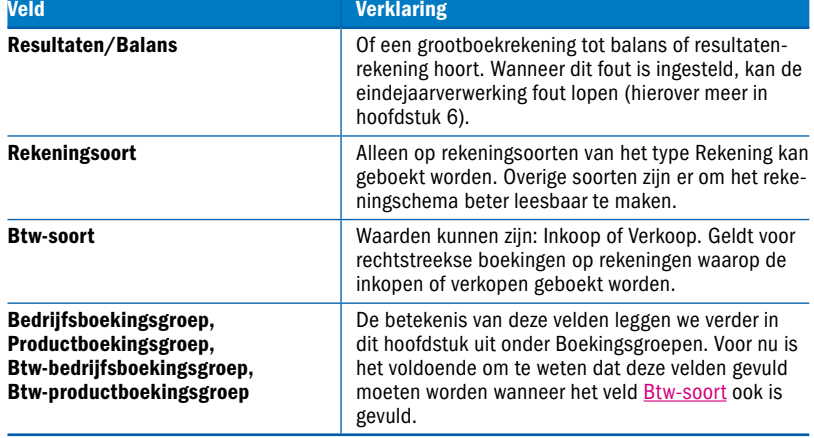

TABEL 1.3 Noodzakelijke velden grootboekrekeningkaart

De bedragen op de grootboekrekening worden bepaald door de boekingen (grootboekposten) waarin het rekeningnummer gebruikt is. De grootboekposten zijn ontstaan door transacties met financiële consequenties, zoals het verzenden van een verkoopfactuur. Grootboekposten bevatten onder andere een documentnummer, de datum waarop de transactie plaats heeft gevonden, de omschrijving van de mutatie en het bedrag. Zie figuur 1.8.

## FIGUUR 1.8 Scherm grootboekposten van grootboekrekening 8512 Omzet handelsgoederen btw hoog

## Grootboekposten

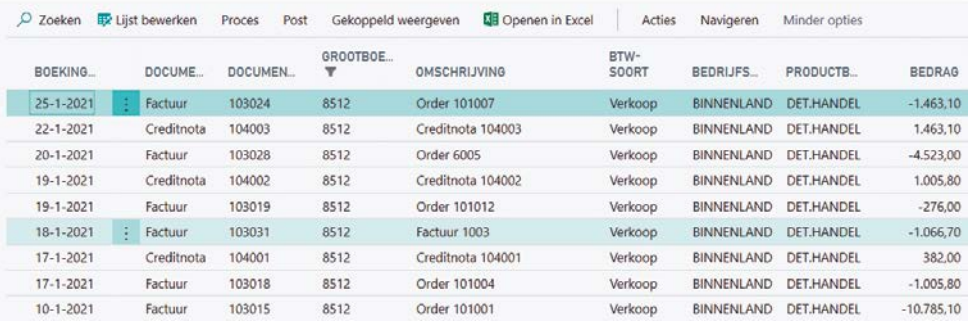

Zo is de omzet van de grootboekrekening *8512 Omzet handelsgoederen btw hoog* in de maand januari te krijgen door te filteren op het veld Boekingsdatum.

**Positief bedrag Negatief bedrag** 

Een positief bedrag betekent Debet en een negatief bedrag betekent Credit.

## Opdracht 1.16 Grootboekrekeningen

In deze opdracht bekijk je een aantal grootboekrekeningen en de bijbehorende karakteristieken.

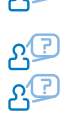

a Open de lijst Rekeningschema. Open het filter en filter lijst op de kolom Rekeningcategorie. Welke zes rekeningcategorieën kent Business Central?

- b Tot welke rekeningsubcategorie behoort rekening 1010 ABN/AMRO?
- c Hoe wordt in het rekeningschema zichtbaar dat de grootboekrekening van het Rekeningsoort Eindtotaal is? Wat betekent Eindtotaal?

## § 1.8 Grootboekjournalen

## LEERDOEL

• De student kan de samenhang tussen dagboekinvoer, posten en journalen uitleggen.

In deze paragraaf vatten we schematisch weer wat in de vorige paragrafen is beschreven over dagboeken, posten, grootboekjournalen en totalenfilters. Dit doen we aan de hand van een voorbeeld.

Stel, op de eerste drie dagen van januari van het jaar zijn enkele banktransacties geboekt. Op 01-01 heeft een klant betaald, op 02-01 vindt de afboeking plaats van de betaling van een leverancier en op 03-01 wordt €121 afgeschreven van de bank voor een tankbeurt.

Schematisch wordt het volgende weergegeven:

- a journaalpost in het dagboek;
- b grootboekposten na boeken van het dagboek;
- c overzicht van het rekeningschema waarin gefilterd wordt op datum;
- d overzicht van wat er is geboekt op enig moment, het grootboekjournaal.

*Ad a Journaalpost in het dagboek*

In het dagboek geef je de volgende journaalpost in:

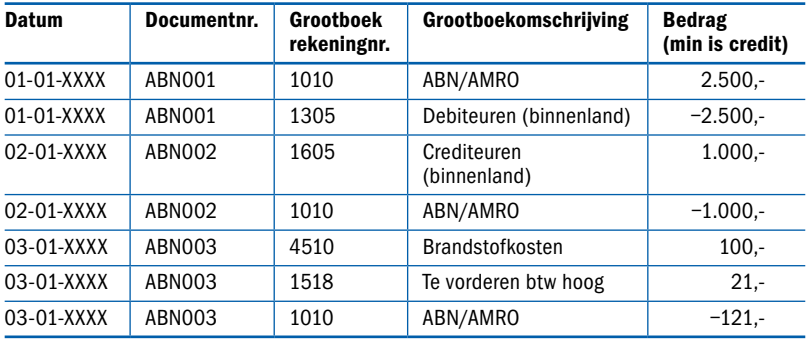

Merk op dat mutaties die bij elkaar horen dezelfde datum en hetzelfde boekstuknummer hebben.

## *Ad b Grootboekposten na boeken van het dagboek* Wanneer je deze transacties boekt in Business Central, ontstaan de volgende grootboekposten:

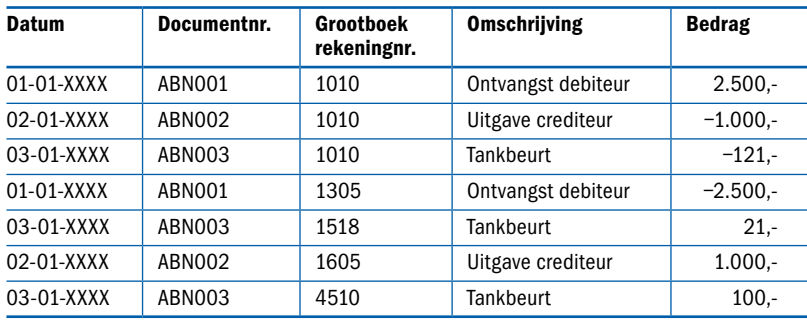

De grootboekposten zijn afzonderlijk op te vragen of ze zijn op de betrokken grootboekkaart terug te vinden.

Op de grootboekkaart van grootboekrekening 1010 ABN/AMRO zal je het saldo van €1.379 zien, zijnde het totaal van de posten. Zie figuur 1.9.

## Figuur 1.9 Kaart van grootboekrekening 1010 ABN/AMRO

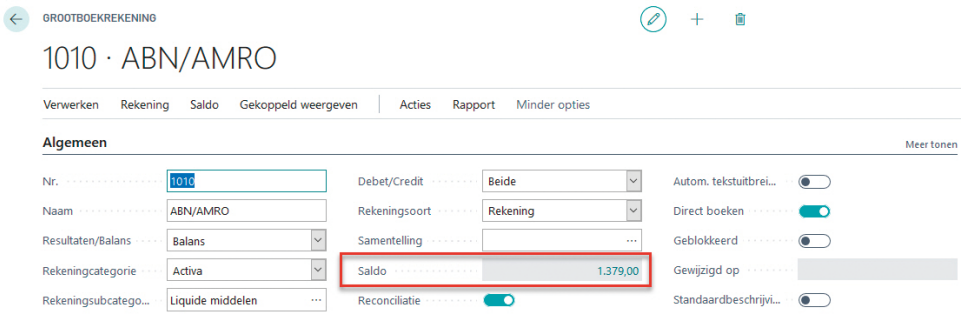

*Ad c Overzicht van het rekeningschema waarin gefilterd wordt op datum* Wanneer je het rekeningschema opvraagt en via totalen filteren een datumfilter zet op datum 02-01-XXXX, dan zal je in het rekeningschema van de betrokken grootboekrekeningen het volgende overzicht zien:

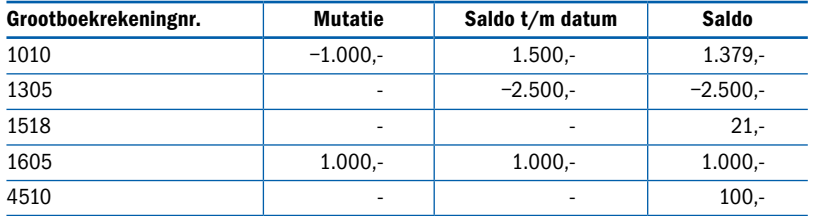

De kolom Mutatie geeft de som van alle posten in die periode weer. Op 02- 01-XXXX is dus alleen geboekt op rekening 1010 en 1605, zijnde de leveranciersbetaling.

De kolom Saldo t/m datum totaliseert tot aan het eind van het totaalfilter. Met andere woorden: tot en met 02-01-XXXX is totaal op 1010 €1.500 debet geboekt.

De kolom Saldo geeft het totaal van alle posten, ongeacht het totaalfilter. Hier is er dus voor een totaal van €1.379 geboekt op rekening 1010, ongeacht een filter.

*Ad d Overzicht van wat er is geboekt op enig moment, het grootboekjournaal* Het overzicht 'Grootboekjournalen' geeft informatie wanneer, wie, waar en wat is geboekt. Het laat van deze geboekte journaalpost één regel zien. Hieruit blijkt dat het dagboek in één keer is geboekt.

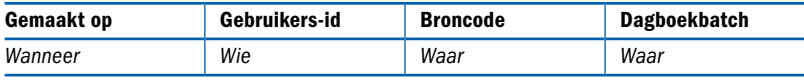

Op de actieve regel van een grootboekjournaal, kan je via Verwerken de bijbehorende posten opvragen, zie figuur 1.10.

FIGUUR 1.10 Het overzicht Grootboekjournalen met de keuze Verwerken geactiveerd

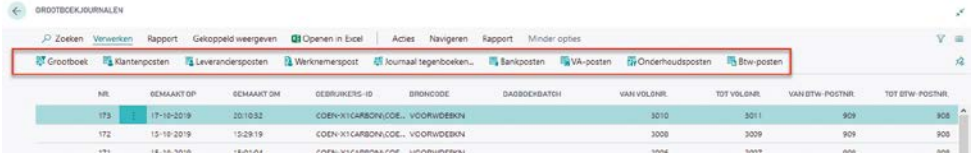

## § 1.9 Boekingsgroepen

## LEERDOELEN

- De student kan het begrip 'boekingsgroepen' uitleggen.
- De student kan aangeven waarvoor en op welke onderdelen in de administratie boekingsgroepen worden toegepast.

Het begrip 'boekingsgroepen' is specifiek voor Business Central. Wanneer je op een klant, leverancier of artikel boekt, dan weet het systeem wel op welke grootboekrekening geboekt moet worden. Terwijl je niet op een grootboekrekening boekt. Door middel van aan het stamgegeven gekoppelde boekingsgroepen kan Business Central eenvoudig vaststellen op welke grootboekrekening de transacties terecht moeten komen.

Een boekingsgroep is de schakel tussen het stamgegeven en het grootboek. Zie figuur 1.11.

## **FIGUUR 1.11** Boekingsgroepen als schakel tussen stamgegeven en grootboek

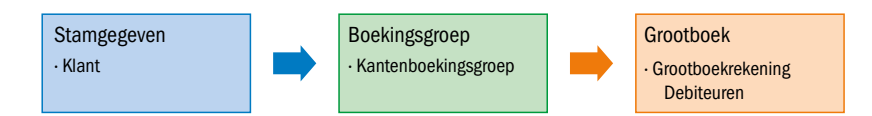

#### klantboekingsgroep

Zo is aan een klant een klantboekingsgroep gekoppeld. Deze bepaalt op welke grootboekrekening *Debiteuren* de boeking uiteindelijk komt. In zo'n situatie maakt het systeem ook posten aan die specifiek betrekking hebben op het stamgegeven. In ons voorbeeld van klanten worden er ook klantenposten aangemaakt. Beide soort posten bevatten hetzelfde bedrag. Dit betekent dat het totaalbedrag van de grootboekposten van de grootboekrekening *Debiteuren* gelijk is aan het totaal van de klantenposten. De klantenposten geven alleen uitgesplitst per klant de totalen weer; dus gedetailleerder. Men spreekt hier van een subadministratie, dat wil zeggen een nadere specificatie van een grootboekrekening. Zie figuur 1.12.

Het spreek voor zich dat dit mechanisme niet alleen voor klanten geldt. Dit is ook van toepassing voor leveranciers, artikelen, werknemers, vaste activa en bankrekeningen, waarvoor ook aparte boekingsgroepen bestaan.

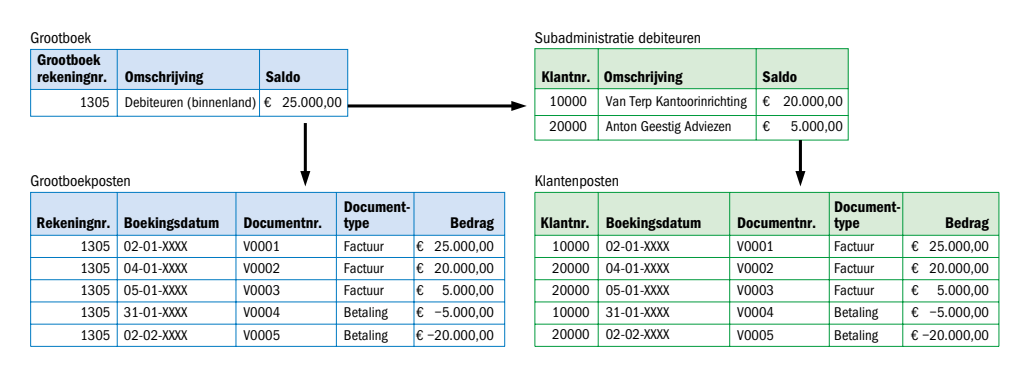

#### FIGUUR 1.12 Grootboekrekening debiteuren en subadministratie

De debiteurenadministratie is een specificatie (we noemen dit een subadministratie) van de bijbehorende grootboekrekening *Debiteuren*. Dit houdt in dat het totaal van het saldo van de debiteurenposten gelijk is aan het totaal van het saldo van het grootboek debiteuren.

Op een grootboekrekening met een subadministratie mag dan ook niet rechtstreeks geboekt worden, maar moet altijd via het stamgegeven geboekt worden om de aansluiting tussen grootboekrekening en subadministratie te bewaren. Voor zulke grootboekrekeningen zet je het schuifje 'Direct boeken' uit. Zie figuur 1.13.

Figuur 1.13 Schuifje 'Direct boeken' op grootboekrekeningkaart Debiteuren (binnenland)

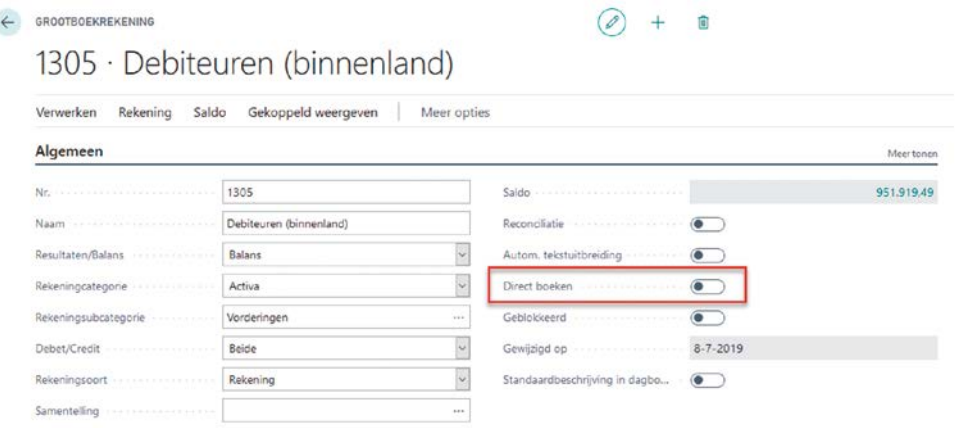

Er is een directe link tussen klanten en de grootboekrekening *Debiteuren* via klantenboekingsgroep. Hetzelfde geldt voor grootboekrekening *Leveranciers* en de grootboekrekening *Crediteuren* via de leveranciersboekingsgroep. Zo zijn er nog meer boekingsgroepen die een link leggen tussen stamgegeven en grootboek.

De belangrijkste boekingengroepen zijn:

- Bedrijfsboekingsgroepen. Deze handelen over de contractspartij: de leverancier of de klant.
- Productboekingsgroepen. Deze handelen over het artikel of de dienst.

Samen regelen ze op welke rekeningen de omzet en de kostprijs van de omzet moeten worden verantwoord. Maar we hebben ook Btw-boekingsgroepen (hier komen we later in het hoofdstuk op terug). Het is dus ook mogelijk dat het systeem grootboekrekeningen kan vinden op basis van een combinatie van stamgegevens.

Denk je in dat een klant een artikel factureert. Als we deze standaardjournaalpost bekijken (waarbij we de omzetbelasting buiten beschouwing laten), dan zien we dat zowel kostprijs verkopen en omzet niet via een directe boekingsgroep aan te sturen zijn.

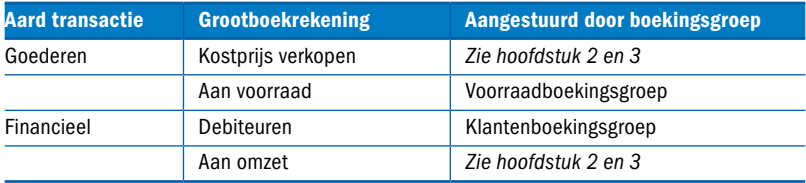

Omzet kan afhankelijk zijn van zowel het artikel (bijvoorbeeld eindproducten, handelsgoederen), als ook van de klant (bijvoorbeeld binnenland, EU). Deze combinatie ontstaat uit de aansturing van de Bedrijfsboekingsgroep

leveranciersboekingsgroep Productboekingsgroep

van de klant en de Productboekingsgroep van het artikel. In de Boekingsgroepinstellingen is de combinatie terug te vinden met de grootboekrekeningen die daardoor aangestuurd worden.

In de volgende hoofdstukken zal hier nog dieper op ingegaan worden.

## Opdracht 1.17 Boekingsgroepen

In deze opdracht onderzoek je de boekingsgroepen en bekijk je hoe de aansturing van een stamgegeven naar een grootboek tot stand komt. Je maakt ook een boeking en merkt wat het verschil tussen direct boeken en boeken via een subadministratie, zoals bijvoorbeeld klanten, is.<br>a. Navigeer naar lijst Laurence is.

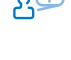

a Navigeer naar lijst Leveranciers en selecteer leverancier *Janssen Electronica BV*. Welke boekingsgroepen zie je hier op deze LEVERANCIERSKAART? (Hint: open in de kaart het tabblad Facturering en klik op *Meer tonen*.)

b Je gaat naar het veld Leverancierboekingsgroep en je opent de waarde *BINNENLAND* met de drill-down button. Vervolgens kies je voor *Selecteren vanuit volledige lijst*. Je krijgt dan de lijst met alle gedefinieerde leverancierboekingsgroepen te zien. Onder de kolom Schuldenrekening kan je zien op welke grootboekrekening Crediteuren geboekt wordt. Welke grootboekrekening is dat?

- c Zoek in het rekeningschema grootboekrekening 1605 op. Hoe heet deze rekening?
- d Staat bij deze rekening Direct boeken aan? Klopt dat?
	- e Je gaat telefoonkosten boeken in het inkoopdagboek. Navigeer met ALT + Q naar het inkoopdagboek. Voer nu de boeking in zoals in figuur 1.14 te zien is.

## Figuur 1.14 Telefoonkostenboeking in het inkoopdagboek

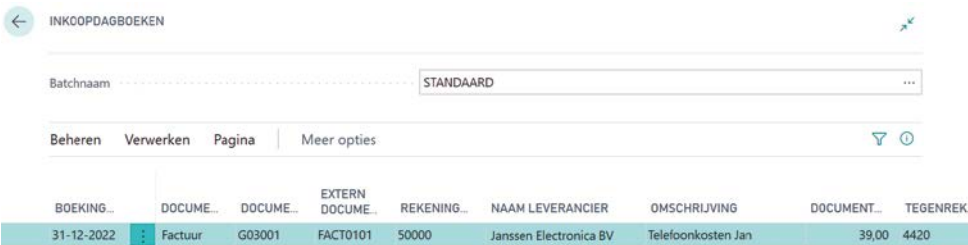

(Hint: Je kan de feitenblokken aan de rechterzijde van het scherm samenvouwen door op de (i) rechts naast het filtersymbool te klikken.)

- f Maak vervolgens een voorbeeld van de boeking, te vinden in de actiebalk onder Boeken. Bekijk in het voorbeeld de Grootboekposten en Leveranciersposten. Merk op dat grootboekrekening *1605* gecrediteerd wordt. Leg uit hoe het komt dat deze grootboekrekening hier gebruikt wordt. Verlaat dit dagboek zonder te boeken.
- g Zoek in Business Central vier andere soorten boekingsgroepen.

## § 1.10 Omzetbelasting

## LEERDOELEN

- De student kan de structuur van omzetbelasting in Business Central uitleggen.
- De student kan eenvoudig omzetbelasting verwerken in Business Central.

In het theorieboek wordt het begrip 'omzetbelasting' uitgelegd. In deze paragraaf gaan we dieper in op het mechanisme van omzetbelasting in Business Central.

Omzetbelasting werkt in Business Central op eenzelfde soort manier als boekingsgroepen, zoals beschreven in paragraaf 1.9. Dat wil zeggen dat:

- niet rechtstreeks op de btw-grootboekrekeningen geboekt wordt;
- via een stamgegeven automatisch op grootboekrekening btw geboekt wordt;
- btw-posten bestaan;
- aansturing van de btw-rekeningen gebeurt via boekingsgroepen: de Btwboekingsgroepen.

Ter verduidelijking van het mechanisme nemen we het volgende voorbeeld. Stel, Cronus verkoopt een fiets aan een klant in het binnenland. Op de fiets wordt 21% btw geheven. In dit geval wordt dan ook 21% btw in rekening gebracht. In een andere situatie waar Cronus aan een klant in de Verenigde Staten een fiets verkoopt, wordt over diezelfde fiets 0% btw geheven. Wanneer Cronus in het binnenland een boekenreeks verkoopt, waarover 9% btw wordt geheven, dan wordt de 9% ook in rekening gebracht. Hetzelfde artikel verkopen naar een klant in de EU levert 0% btw op.

Uit deze voorbeelden blijkt dat de btw-heffing zowel afhankelijk is van de klant (bedrijf) als ook van het artikel (product). De combinatie van deze twee levert het percentage, de wijze van heffing en ook de btw-grootboekrekening op waarnaar geboekt wordt.

Om dit te realiseren wordt een Btw-bedrijfsboekingsgroep aan de klant gekoppeld en de Btw-productboekingsgroep aan het artikel gekoppeld. De combinatie van deze twee btw-boekingsgroepen geeft de juiste btw-gegevens. Deze combinatie wordt bijgehouden in de zogenaamde Btw-boekingsinstellingentabel. Zie figuur 1.15.

Bijvoorbeeld bij een klant met Btw-bedrijfsboekingsgroep *BINNENLAND* en een artikel met Btw-productboekingsgroep *BTW21* wordt 21% btw gehanteerd en dit btw-bedrag wordt zelfs automatisch geboekt op grootboekrekening 1513. Of bij een leverancier met *BINNENLAND* waarop kosten op een grootboekrekening met Btw-productboekingsgroep *BTW21* wordt geboekt wordt automatisch 21% btw berekenend en het bedrag wordt geboekt op grootboekrekening 1518.

Btw-bedrijfsboekingsgroep

Btw-productboekingsgroep

Btw-boekingsinstellingentabel

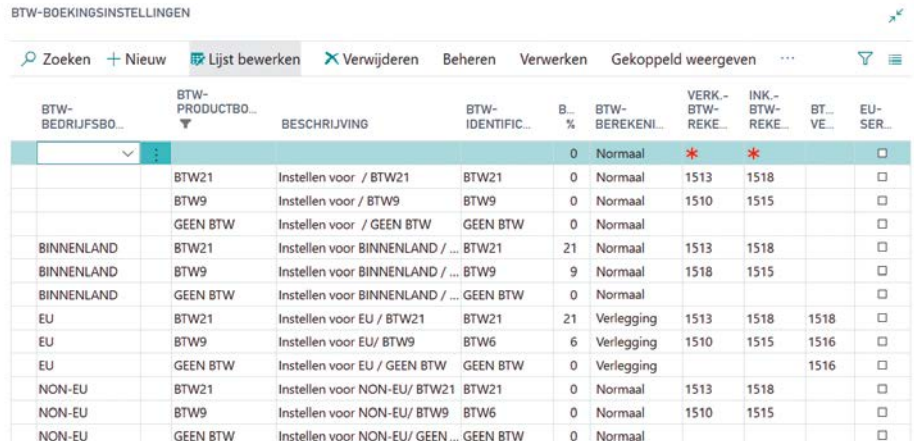

## Figuur 1.15 Btw-boekingsinstellingentabel met de btw-gegevens

## Opdracht 1.18 Btw-mechanisme in BC

In deze opdracht onderzoek je wanneer er wel en wanneer er geen btw wordt geboekt en waarmee dat aangestuurd wordt.

- a In opdracht 1.17 heb je een boeking in het inkoopdagboek ingevoerd. Uit deze opdracht volgde dat er bij deze boeking geen btw berekend werd. Dit betekent dat de combinatie van leverancier Janssen Electronica BV en het grootboek 4420 zodanig is dat er btw 0 uitkomt. Noteer van de leverancier de Btw-bedrijfsboekingsgroep en van grootboekrekening 4420 de Btw-productboekingsgroep. Bekijk wat de combinatie van deze twee geeft in de Btw-boekingsinstellingen.
- b In het scherm **BTW-BOEKINGSINSTELLINGEN** staan ook de andere combinaties die er mogelijk zijn. Welk btw-percentage geeft de combinatie *NON-EU* en *BTW21*?
- c Ga terug naar het Inkoopdagboek, naar de boeking die je in opdracht 1.17 hebt gemaakt. Vraag weer Voorbeeld van boeking weergeven op en bekijk dit keer de btw-post. Er is een regel aangemaakt, wat misschien vreemd lijkt, want er is geen btw geboekt. Geef aan welke bedragen je ziet wanneer je de Verwante posten van de btw-post weergeeft.
	- d Verlaat het voorbeeld en keer terug naar het Inkoopdagboek. Boek deze regel nu daadwerkelijk. Deze functie is ook te vinden onder Boeken> Boeken. Er worden nu diverse posten aangemaakt, zoals ook te zien was in het voorbeeld, en het dagboek wordt geleegd.
	- e We gaan nog een journaalpost in het inkoopdagboek invoeren. Er is een nota binnengekomen van leverancier Janssen Electronica BV met de volgende gegevens:

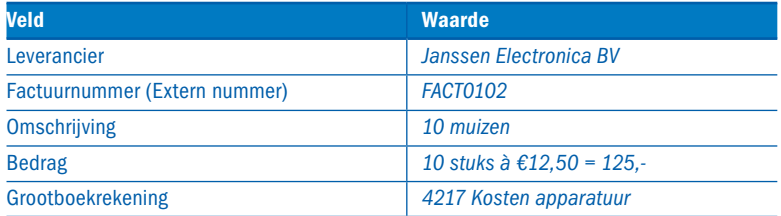

 $\leftarrow$ 

ුල

Maak wederom een regel aan in het inkoopboek en bekijk het voorbeeld van de boeking weer. Hoeveel grootboekposten zijn er nu? Bekijk de grootboekposten en de btw-post om te zien wat er gebeurt.

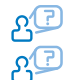

f Geef je het bedrag in het Inkoopdagboek inclusief of exclusief btw op?

- g Hoe komt het nu dat bij de ene grootboekrekening geen btw wordt geboekt en bij de andere wel? Leg dit uit.
- h Boek nu ook deze journaalpost (te vinden onder Boeken> Boeken). We komen later nog op de gemaakte boekingen terug.

## **GED** Dimensies

## LEERDOELEN

- De student kan het begrip 'dimensies' benoemen.
- De student kan zelf dimensies en bijbehorende waarden definiëren in Business Central.
- De student kan dimensies toekennen aan stamgegevens.
- De student kan dimensies in het dagboek controleren.

In deze paragraaf wordt het begrip 'dimensie' uitgelegd, zodat je hiermee kan werken in de verdere hoofdstukken en begrijpt waarom ze worden gebruikt. Dimensies is typisch een begrip van Business Central. Denk aan de dimensies van een doos: de lengte, breedte en hoogte in centimeters. Feitelijk zijn de dimensies kenmerken van die specifieke doos. In Business Central worden veel meer kenmerken dan lengte, breedte en hoogte vastgelegd.

Dimensies zijn vrij te definiëren en geven het bedrijf de mogelijkheid om gegevens op een bruikbare manier te analyseren. De dimensies en bijbehorende dimensiewaarden worden al bij het begin van een transactie meegegeven (als document of dagboek). Bij iedere historisch gegeven zijn de betreffende dimensies en waarden dan weer op te vragen en we kunnen er ook op filteren.

Dimensiewaarden

**Dimensies** 

Het volgende voorbeeld kan het begrip verduidelijken.

Een bedrijf heeft twee kantoren, die een tweetal machines verkoopt, onderhoudt en ondersteunt. Over al deze dimensies wil het bedrijf de omzet, kosten en uiteindelijk ook de winstgevendheid zien. Het bedrijf kan ervoor kiezen om voor iedere combinatie resultaten grootboekrekeningen te maken, maar dat leidt tot een explosief aantal grootboekrekeningen. Beter kan het bedrijf de volgende dimensies met bijbehorende dimensiewaarden definiëren:

- Kantoor: Amsterdam, Rotterdam.
- Machine: gasturbine A, gasturbine B.

Bij iedere transactie (document of dagboek) kunnen de dimensies met bijbehorende dimensiewaarden meegegeven worden. Hierdoor wordt het mogelijk om overzichten op te vragen als:

- de resultatenrekening van kantoor Amsterdam;
- het resultaat per machine;
- de totale omzet en de totale kosten.

Iedere combinatie is mogelijk. Aan de grootboekrekeningen worden als het ware dimensies toegevoegd.

In hoofdstuk 5 wordt de verbijzondering van kosten met kostenplaatsen en kostendragers behandeld. Kostenplaatsen en kostendragers worden in Business Central ook als dimensies gedefinieerd. Figuur 1.16 maakt nogmaals duidelijk dat toepassing van dimensies het aantal grootboekrekening reduceert en de rapportagemogelijkheden vergroot. Dit laatste doordat je veel makkelijker kan combineren en totaliseren.

#### FIGUUR 1.16 Twee kostensoorten en twee kostenplaatsen met en zonder toepassing van dimensies

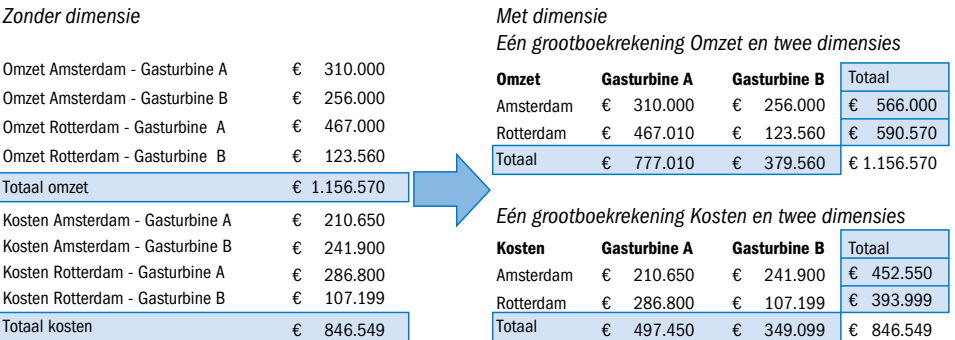

Om tijdens het invoeren van mutaties niet bezig te zijn met dimensies, is het mogelijk om aan een stamgegeven (zoals een klant, leverancier, artikel en dergelijke) een of meerdere dimensies met bijbehorende waarde te koppelen. Deze dimensies worden dan automatisch meegenomen met de invoer en met de boeking naar de historische gegevens.

Er kunnen ook regels aan het gebruik van dimensies worden vastgelegd. Zo kun je bijvoorbeeld definiëren dat er altijd een dimensie in de verkooporder gebruikt moet worden. Tijdens het boeken van de mutatie zal de programmatuur een melding geven als niet voldaan wordt aan de regel. In ons bovenstaande voorbeeld zou het kunnen zijn dat een klant uit de Botlek altijd wordt benaderd vanuit kantoor Rotterdam. Deze klant koppel

je dan aan de dimensie 'kantoor' met waarde Rotterdam. Bij facturering van deze klant zal altijd dimensie 'kantoor' met waarde Rotterdam meegenomen worden. Zie figuur 1.17.

## **FIGUUR 1.17** Werking van dimensies in Business Central

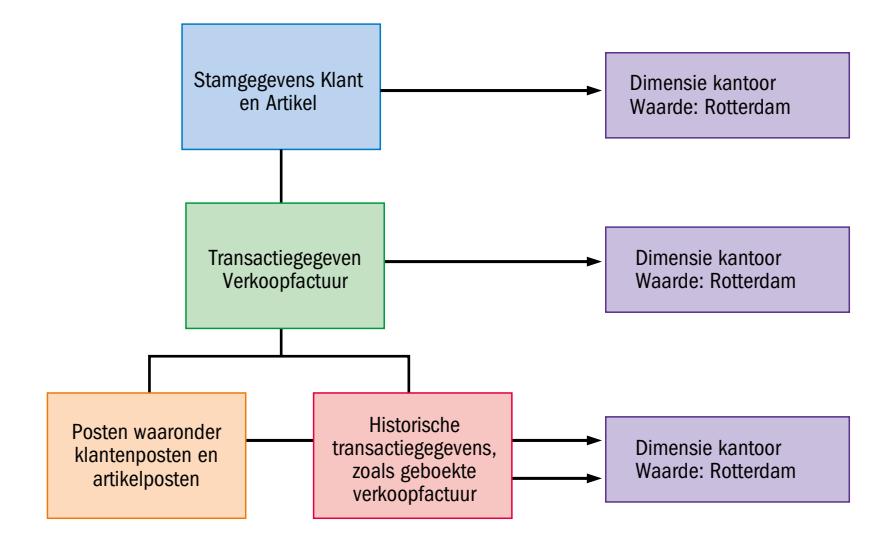

## Opdracht 1.19 Dimensies

In deze opdracht leer je de structuur van dimensies kennen, hoe dimensies te koppelen aan stamgegevens en hoe je dimensies kan inzetten bij transacties. In de volgende paragraaf gaan we dieper in op het resultaat na boeken. We gaan eerst in op het onderscheid tussen dimensies en dimensiewaarden. Dit is een belangrijk onderscheid.

a Navigeer naar de *Dimensies*. Je ziet de lijst met de aanwezige dimensies. Je kan de bijbehorende waarden van een dimensie opvragen onder Dimensie> Dimensiewaarden. Bekijk de Dimensiewaarden van Dimensie *KLANTGROEP*. Hoeveel waarden zijn er gedefinieerd? De dimensiewaarden hebben als Dimensiewaardesoort allemaal *Stan-*

*daard*. Bekijk de dimensiewaarden van dimensie *District*. Hier wordt met de diverse dimensiewaardesoorten gewerkt. Net als met het grootboekrekeningschema kan je alleen *Standaard* gebruiken om op te boeken.

b We gaan onszelf nu aanmaken als zowel inkoper als verkoper. Dit geldt zowel voor dimensie *INKOPER* als ook *VERKOPER*. Sta op de regel van de dimensie en open dan de Dimensiewaarden waar je onderstaand in kan vullen. Doe dit voor dimensie *INKOPER* en *VERKOPER*.

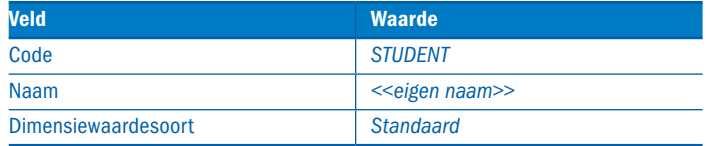

c Bekijk wat de Engelse vertaling is van dimensie *KSTDRAGER* en dimensie *KSTPLAATS*. Ook dit kun je vinden in de actiebalk onder Dimensie. Je verlaat nu de dimensies om te kijken hoe een dimensie is gekoppeld aan een stamgegeven. Merk op dat je zelf ook dimensies met bijbehorende waarden had kunnen toevoegen (bijvoorbeeld dimensie Kantoor met waarden Amsterdam en Rotterdam).

Maak jezelf eerst aan als verkoper/inkoper en koppel je dan aan de dimensiewaarde die we net hebben aangemaakt. Daarna koppel je jezelf aan de leverancier *50000*.

d Maak allereerst jezelf aan als inkoper in het systeem. Zoek *Verkopers/ Inkopers*. Maak een nieuwe aan als volgt:

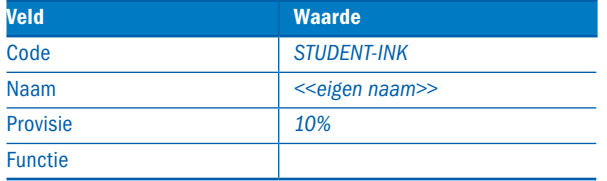

Terwijl je in de kaart VERKOPER/INKOPER bent, open je dimensies via Navigeren> Verkoper> Dimensies. Voeg de regel toe:

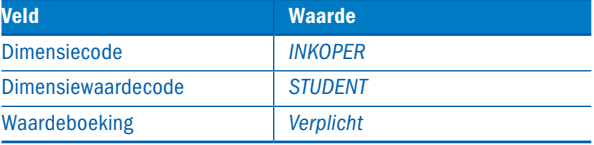

e Maak in hetzelfde scherm VERKOPERS/INKOPERS jezelf als verkoper aan. Maak deze aan als volgt:

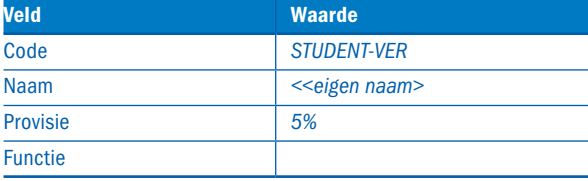

Voeg ook hier een dimensie toe:

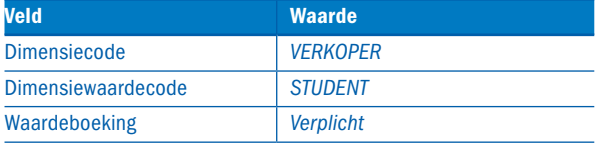

Mocht je hier een foutmelding krijgen dat deze waarde niet bestaat, dan moet je alsnog terug naar opdracht d om ook een dimensie verkoper in te voeren onder de code STUDENT.

f Zoek de lijst Leveranciers op. Open de leverancierskaart van *5000 Janssen Electronica BV*. Bekijk welke standaarddimensie is gekoppeld via Navigeren> Leverancier> Dimensies. Dit is *DISTRICT* en dat betekent dat de twee eerdere boekingen die we hebben uitgevoerd in de eerdere opdrachten ook op deze standaarddimensie zijn geboekt. Bij dit overzicht **STANDAARDDIMENSIES** staat ook de kolom Waardeboeking. Nu staat de waarde op 'Verplicht', dat wil zeggen dat er in ieder geval een waarde ingegeven moet worden. Dus standaard wordt de waarde 30 gegeven en deze is wijzigbaar bij ingave. Als je daarop klikt, welke mogelijkheden zie

je dan nog meer? Zelfde houdt in dat de waarde die hier is gedefinieerd ook niet te wijzigen is in de transactie. Verlaat dit scherm en keer terug naar de leverancierkaart.

- g Koppel jezelf als Inkoper *STUDENT-INK* aan deze leverancier. Het veld Inkoper is te vinden onder tabblad Algemeen. Kies desnoods voor *Meer tonen* om het veld onder dit tabblad zichtbaar te krijgen.
- h We voeren nog een keer via het inkoopdagboek een transactie in en bekijken dan de dimensies. Navigeer naar het *Inkoopdagboek* en voer de volgende transactie in:

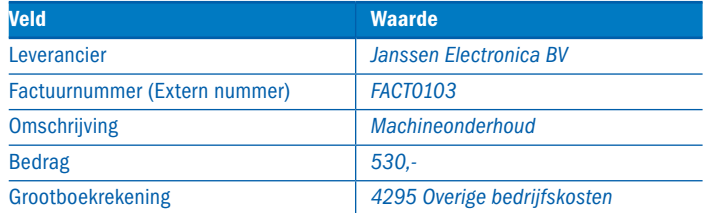

- i Bekijk de dimensies in het dagboek. Dit kan via Navigeren> Regel. Welke dimensies zie je daar? Kan je verklaren wat hier gebeurt?
	- j Bekijk het voorbeeld van de boeking en als je de drie grootboekposten ziet die je kan verklaren, boek dan deze regel (Boeken> Boeken).

Nu is er zowel op de grootboekrekening geboekt als ook op de dimensie. In de volgende paragraaf gaan we dit bekijken.

## **(ED)** Analyses en rapporten

## LEERDOELEN

- De student kan op eenvoudige manier traceren welke boekingen er gemaakt zijn.
- De student kan zien op welke dimensies geboekt is.

In eerdere opgaven heb je boekingen gemaakt zonder dat je het resultaat bekeken hebt. In deze paragraaf word je meegenomen in de mogelijkheden die Business Central biedt bij het analyseren van de resultaten.

In paragraaf 1.4 Basisstructuur in Business Central, wordt uitgelegd dat bij het boeken posten en historische documenten ontstaan. Bij het boeken van het inkoopdagboek zijn er diverse posten ontstaan. Deze posten zijn via de stamgegevens terug te vinden of via andere overzichten. Uiteraard heb je de mogelijkheid om via de keuze Rapporten boven aan de schermen, de gevraagde informatie te krijgen.

Ook is het mogelijk om met behulp van Microsoft Power BI diverse rapporten te maken van de historische gegevens uit Business Central.

Daarnaast zijn er met betrekking tot boekingen nog een aantal interessante mogelijkheden om terug te kijken wat er gebeurd is in het systeem. We zullen dit bekijken aan de hand van een opdracht.

## Opdracht 1.20 Rapportage

In deze opdracht leer je de mogelijkheden om op praktische wijze te traceren wat er is gebeurd in het systeem en je leert de weg om de juiste informatie te verkrijgen.

Om te beginnen zijn er de grootboekjournalen. Het grootboekjournaal geeft aan welke boeking, op welke datum, door welke gebruiker en waarvandaan (Broncode en Dagboekbatch) deze is gemaakt. Wij hebben een drietal boekingen vanuit het inkoopdagboek gemaakt in het systeem. Deze gaan we bekijken.

- $\mathbb{D}$ <u>م</u> a Navigeer naar *Grootboekjournalen*. In de lijst van GROOTBOEKJOURNALEN zie je welke boekingen er zijn verricht. Er staan bovenaan drie regels met jouw *Gebruikers-ID*, alle drie afkomstig van het inkoopdagboek (INKDAGB). Vanuit Verwerken kan je de betrokken posten bekijken. Altijd worden grootboekposten gemaakt en afhankelijk van welk ander stamgegeven betrokken is, nog andere posten. Benoem alle andere posten, buiten grootboekposten, die er mogelijk zijn.
	- b Bekijk de grootboekposten van de laatste boeking (machineonderhoud). In het scherm GROOTBOEKPOSTEN zie je de drie afzonderlijke regels van de boeking.

c Welke posten zijn erbij betrokken geweest? Kies voor Acties> Navigeren. Een vergelijkbaar scherm als voorbeeld van boeking verschijnt met alle gerelateerde posten. Ga terug naar scherm GROOTBOEKPOSTEN.

- d Op welke dimensies is geboekt? Kies voor <u>Post> Dimensies</u>. De dimensies die bij de transactie betrokken zijn geweest zijn zichtbaar. Verderop zien we nog hoe we op een andere manier de boekingen op een dimensie zichtbaar kunnen maken.
	- e Ga terug naar het journalenscherm en open de grootboekposten van het een na laatste journaal. Open ook hier de grootboekposten en bekijk de bijbehorende dimensies. Deze wijken af van de dimensies onder b. Verklaar het verschil.

Navigeren, een zeer krachtige functionaliteit, hebben we onder c gezien. Navigeren is altijd mogelijk als we op een post staan.

f Open de leverancierskaart van *50000*. Merk op dat hier ook Navigeren in de actiebalk staat. Dit is niet het navigeren zoals hiervoor uitgelegd. Klik op de waarde achter veld Saldo (LV) in de feitenbox, aan de rechterkant van het scherm. Het scherm met openstaande leveranciersposten verschijnt. Hier sta je op een post en vanaf hier kan je navigeren en ook kijken op welke dimensies is geboekt. Dit is te vinden onder Post in de actiebalk. Kies voor navigeren en daarna op dimensies om te constateren dat dezelfde informatie verschijnt als vanuit het journaal.

Allerlei rapporten zijn op te vragen vanuit diverse plekken in het systeem. We gaan nu een proefbalans opvragen vanuit het zoekscherm.

- g Zoek *Proefbalans* op. Dit is wat we in Nederland de saldibalans noemen, de term is verkeerd vertaald in Business Central. Wanneer je deze gekozen hebt, krijg je een opvraagscherm te zien, waarin je de gevraagde informatie kan afbakenen. Maak eens een overzicht zonder beperkingen met de keuze <Voorbeeld>. Hoeveel pagina's kent dit voorbeeldoverzicht? Verlaat dit voorbeeld door op het kruis (X) te klikken rechtsboven.
- h Vraag wederom een proefbalans op. Alleen beperk de keuze van de rekeningen van *4000* tot en met *9999*, de resultatenrekeningen (zie opdracht

லு

ුලා

1.9 en tabel 1.1 over symbolen in een filter). Vraag ook hier weer het voorbeeld op. Hoeveel pagina's heb je nu? Verlaat weer dit voorbeeld. i Vraag wederom voor de derde keer een proefbalans op. Beperk nu, naast de keuze van rekeningen uit h, ook de keuze op Rekeningsoort *Eindtotaal*. Hoeveel pagina's krijg je nu?

Ook vanuit het rekeningschema kunnen we gegevens zodanig filteren dat we precies datgene krijgen wat we willen. Stel dat je wilt weten wat er allemaal op vandaag is geboekt. Dat gaan we nu bekijken.

Open het scherm van het rekeningschema. Als je alle bedragen van de mutaties van de huidige dag wil zien, dan moet je Filter totalen op en kiezen voor de werkdatum. Wanneer je dat filter hebt ingegeven kan je onder de kolom Mutatie de bedragen van die dag zien. Je ziet dat er meer mutaties zijn geweest dan alleen die van jou. Als je op het bedragveld in kolom Mutatie klikt, zie je dan jouw mutaties? Hoeveel andere mutaties zijn er nog meer? Als je de regel met omschrijving Order 106008 actief maakt en met Navigeren (onder Post) alle bijbehorende posten toont, kan je achterhalen bij wie de inkoop was?

## GEB Foutmeldingen

## LEERDOELEN

FIGUUR 1.18 Invoerfout

- De student kan benoemen hoe foutmeldingen geïnterpreteerd moeten worden in Business Central.
- De student kan uitleggen hoe fouten opgelost kunnen worden in Business Central.

Tijdens het werken in het systeem kan je tegen fouten oplopen. Op zich geen probleem, als je maar weet hoe je ze op kan lossen. In deze paragraaf wordt uitgelegd welke soorten fouten er zijn, hoe deze zijn op te lossen en welke controls er zijn om fouten te voorkomen.

De meest eenvoudige fout is een invoerfout waarop gecontroleerd wordt. Zie figuur 1.18.

invoerfout

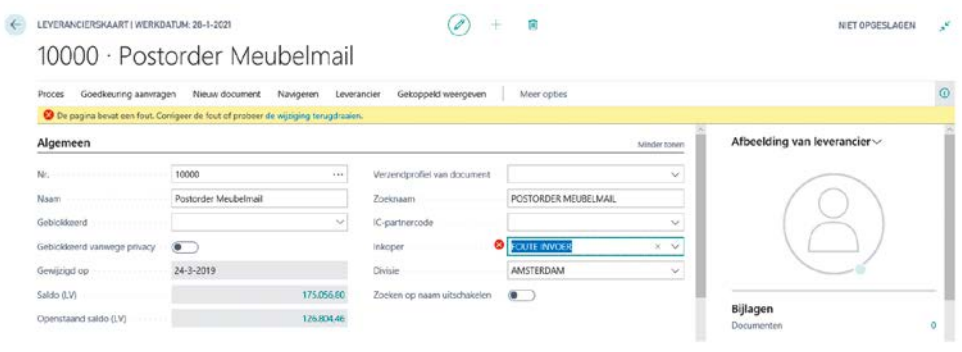

1

Wanneer een melding in de vorm van een gele balk verschijnt, dan zit er niets anders op dan in de gele balk te kiezen voor de wijziging terugdraaien. Een andere fout kan zijn dat verplichte velden niet zijn ingevoerd. Deze zijn te herkennen aan de rode ster voor het veld, zie figuur 1.19. Deze velden zijn verplicht om in te voeren.

## Figuur 1.19 Scherm inkoopfactuur met verplichte velden

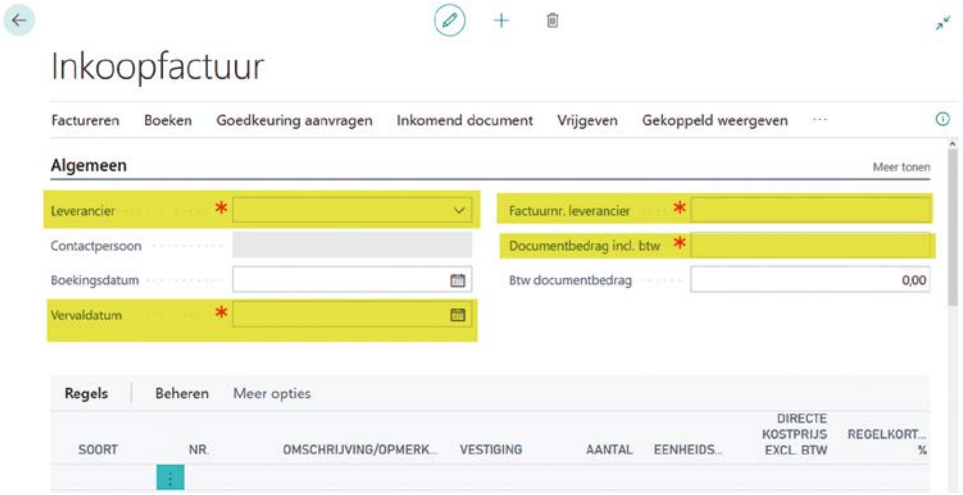

#### vergeten

Een derde soort melding kan zijn dat er iets vergeten is. Krijg je de melding 'Niets te boeken' in een document zoals inkooporder, dan betekent dat dat er nog magazijnhandelingen moeten gebeuren.

Een ander voorbeeld is dat er wel een grootboekrekening is, maar dat deze grootboekrekening geen Productboekingsgroep heeft gedefinieerd. Je moet dan dit aanpassen in de betreffende grootboekrekening en de mutatie verwijderen en opnieuw maken. Zie figuur 1.20 voor een voorbeeld van zo'n foutmelding. In zo een geval is het stamgegeven niet juist gedefinieerd voor wat betreft de boekingsgroepen.

FIGUUR 1.20 Foutmelding wanneer er geen productboekingsgroep op een grootboekrekening is gedefinieerd

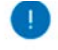

Btw-boekingsinstellingen bestaat niet. Identificatievelden en waarden: Btw-bedrijfsboekingsgroep=",Btwproductboekingsgroep="

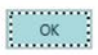

#### verkeerde invoer

De laatste zijn de lastigste soort fouten en dat is verkeerde invoer. Daar kom je pas achter wanneer je de transactie al geboekt hebt. Bijvoorbeeld de verkeerde datum wordt gebruikt, waardoor voorraad wel bestaat, maar nog niet voorradig is op het moment van verbruik. Of dat er een foute grootboekrekening is gekoppeld, of verkeerde btw is gebruikt. Eenmaal geboekt staat het vast en het enige dat je kan doen is corrigeren (lees tegenboeken) wat er fout is gegaan of opnieuw beginnen. Dit wordt later in hoofdstuk 5 nog behandeld.

## **EED** Het bedrijf Cronus Nederland BV

Microsoft Business Central-software wordt uitgeleverd met een database waarin een fictief demonstratiebedrijf is opgenomen: Cronus Nederland BV. Alle bedrijfsnamen die met Cronus beginnen worden binnen Microsoft Business Central als demonstratiebedrijf behandeld. Met een demonstratiebedrijf is het mogelijk om met een beperkte licentie toch mutaties te verrichten in een bepaalde periode. Voor de verdere uitwerking van de cases in dit boek maken we gebruik van Cronus als fictief bedrijf.

Hier volgt een korte bedrijfsbeschrijving van Cronus.

## 1.14.1 Bedrijfsbeschrijving in het kort

Cronus is een holdingbedrijf waaronder een tweetal hoofdprocessen vallen: meubel in- en verkoop en fietsproductie en -verkoop. Deze eigenaardige mix van bedrijfsactiviteiten stamt uit het verleden waarin twee broers afzonderlijk hun activiteit hadden. Na hun dood heeft de enige erfgenaam van beiden de bedrijven verenigd. In deze bedrijfsbeschrijving wordt de fietsenfabriek verder toegelicht. Het meubelbedrijf produceert en in- en verkoopt kantoormeubilair.

Al geruime tijd is Cronus marktleider in stads- en recreatiefietsen in eigen land. Sinds enkele jaren neemt Cronus ook in een aantal andere Europese landen een vooraanstaande positie in.

Vooral door het toepassen van innovatieve technieken, het continu bijscholen van medewerkers en nauwe samenwerking met leveranciers en onderaannemers wordt getracht deze positie te behouden en verder uit te bouwen. Cronus wordt dan ook gezien als marktleider in innovatie en design in Europa. Nog steeds ontwerpt, ontwikkelt, produceert en distribueert Cronus haar producten in eigen beheer. Voor de productie van onderdelen werkt zij steeds nauwer samen met leveranciers. De ontwerpafdeling van Cronus ontwerpt in de meeste gevallen de onderdelen, die dan door de leverancier exclusief voor Cronus worden gefabriceerd.

Daarnaast genereert Cronus sinds de jaren negentig een belangrijk deel van haar inkomsten uit haar handelspoot: ook als groothandel in fietsonderdelen van diverse producenten neemt Cronus een belangrijke plaats in. In haar productieproces maakt Cronus gebruik van de diensten van andere bedrijven voor de vervaardiging van onderdelen, waarbij eindmontage en kwaliteitscontrole wel volledig in eigen beheer worden gedaan. Eindproducten en onderdelen worden centraal vanuit Nederland gedistribueerd.

Ter ondersteuning van de bedrijfsprocessen maakt Cronus sinds 1999 gebruik van de ERP-oplossing Business Central. De keuze werd destijds ingegeven doordat Cronus zich herkende in het innovatieve karakter van het product. Vanaf 2009 wordt gewerkt met de nieuwe Role Tailored Client.

## 1.14.2 Missie en visie

De missie van Cronus is:

Het ontwikkelen, vervaardigen en verkopen van technologisch en kwalitatief hoogwaardige fietsen ter bevordering van de algemene mobiliteit en daarmee een positieve bijdrage leveren aan het milieu met een rendement dat boven het marktgemiddelde ligt.

De visie van Cronus is:

Marktleider zijn in het thuisland en een top 5 positie verwerven in andere landen.

## 1.14.3 Organisatie

Cronus heeft 250 medewerkers in Nederland, verspreid over het hoofdkantoor, waarvandaan de facturen worden verstuurd, alsook zes logistieke vestigingen. Deze vestigingen (tevens magazijnen) zijn:

## *Blauw*

In vestiging Blauw vindt de productie van de fietsen plaats. De productie in vestiging Blauw wordt aangestuurd door de vraag vanuit de andere vestigingen. Wanneer in andere vestigingen de voorraad afneemt tot onder een bepaald minimum, worden transferorders gegenereerd die dan weer dienen als basis voor productieorders van vestiging Blauw.

## *Geel*

Vanuit deze vestiging worden de rijwielhandelaren in het noorden van het land beleverd. Bij vestiging Geel worden de ontvangst en de opslag van goederen apart geadministreerd. Dit geldt tevens voor het picken en verzenden van de artikelen.

## *Groen*

Vestiging Groen heeft dezelfde functie als vestiging Geel, maar dan voor het oosten van het land.

## *Rood*

Ook vestiging Rood heeft dezelfde functie als de vestigingen Geel en Groen, alleen dan voor het zuidelijk deel van het land. Anders echter dan de vestigingen Geel en Groen, beschikt deze vestiging nog niet over een eigen administratief medewerker. Leveringen aan klanten worden doorgegeven aan het hoofdkantoor waar deze in het systeem worden verwerkt.

## *Zilver*

Vestiging Zilver werd onlangs overgenomen van een concurrent. Deze bestaande praktijk werd door Cronus voor deze vestiging overgenomen en in de software geïmplementeerd. Zilver belevert de rijwielhandelaren in het westen.

### *Wit*

Een zeer belangrijke vestiging voor Cronus is de vestiging Wit. Naast de functies die de vestigingen Geel, Groen, Rood en Zilver vervullen (maar dan voor het midden van het land), vervult deze vestiging ook de functie van

Centraal Magazijn voor fietsonderdelen en handelsartikelen. Ook het buitenland wordt vanuit deze gunstig gelegen vestiging beleverd. De verkoop in het buitenland vindt plaats via diverse verkoopkantoren. Verkoopkantoren hebben alleen een verkoop- en marketingfunctie. Er wordt geen voorraad gehouden. Leveringen aan het buitenland vinden rechtstreeks plaats vanuit vestiging Wit.

## 1.14.4 Afdelingen

De Cronus-organisatie is onderverdeeld in de volgende afdelingen:

- Ontwerp en Ontwikkeling
- Verkoop en Marketing
- Operations, bestaande uit:
	- Productie
	- Logistiek
	- Klantenservice
- Financiën

De afdeling Verkoop richt zich op de fietshandelaren. De afdeling Marketing focust zich op de eindgebruiker.

Het organogram van Cronus is in figuur 1.21 weergegeven.

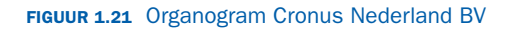

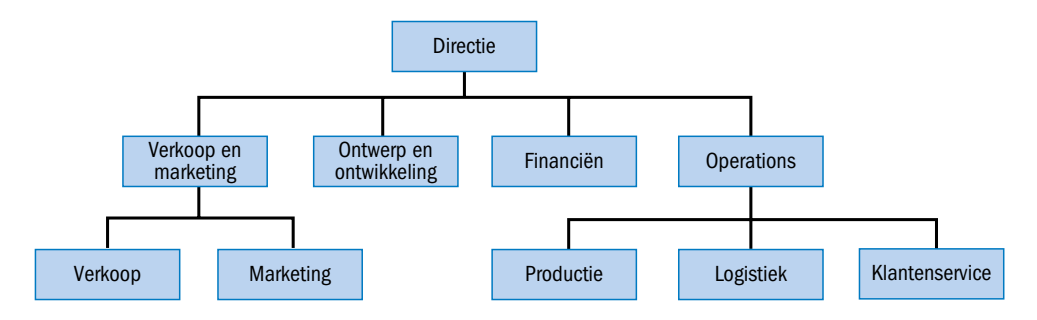

## 1.14.5 Producten

De inkomsten van de huidige Cronus-organisatie worden voornamelijk gegenereerd door de Operationsafdeling. De twee subafdelingen die de inkomsten genereren, zijn Productie en Distributie.

Productie zorgt voor de planning van onderdelen en de vervaardiging van fietsen in vestiging Blauw. Deze fietsen worden dagelijks verzonden naar de distributieafdeling.

Distributie koopt niet alleen materialen in ten behoeve van productie, maar koopt ook artikelen die rechtstreeks door Cronus worden verkocht. Distributie levert zowel de door Cronus vervaardigde als de ingekochte artikelen. Cronus heeft drie hoofdproductlijnen:

- stadsfietsen
- sport- & recreatiefietsen
- elektrische fietsen

Sinds midden jaren negentig houdt Cronus zich niet alleen meer bezig met de verkoop van de door haar geproduceerde fietsen, maar houdt zij zich

ook bezig met het doorverkopen van geïmporteerde artikelen. Het betreft niet alleen onderdelen van fietsen, maar ook bijkomende accessoires. Door haar relaties met zowel fietsverkopers als fietsonderdeelproducenten bleek Cronus een bij uitstek geschikt kanaal om deze groothandelsfunctie te vervullen. Inmiddels wordt ruim 30% van de omzet door de groothandelsfunctie gegenereerd.

## 1.14.6 Leveranciers

De belangrijkste leveranciers van Cronus zijn:

#### *Custom Metals Incorporated*

Custom Metals is gevestigd in Birmingham, VS. Met Custom Metals wordt nauw samengewerkt voor het ontwerpen van nieuwe frames. Daarnaast worden bij Custom Metals ook standaardartikelen zoals banden en dergelijke betrokken. Deze artikelen worden niet alleen gebruikt voor productie, maar ook voor handel.

## *Groene Kater BVBA*

Groene Kater is een bekende Belgische leverancier van fietsonderdelen, zoals handremmen, spatborden en fietsbellen. Spatborden worden door Groene Kater op specificatie van Cronus geproduceerd. De fietsbellen die Cronus inkoopt zijn standaardfietsbellen, maar dan voorzien van het Cronus-beeldmerk. Ook Groene Kater is een leverancier voor zowel productie als handel.

## *Lyselette Lamper A/S*

Lyselette Lamper uit Denemarken staat wereldwijd bekend om de kwalitatief hoogstaande lampen die zij levert. Ze worden voor handel en productie door Cronus ingekocht. Op goedkopere modellen (die bijvoorbeeld aan auto- en fietsretailketens worden geleverd) worden de standaardlampen gemonteerd. De duurdere modellen worden voorzien van lampen die exclusief voor Cronus worden geproduceerd.

#### *Sprinter*

Naast leverancier van artikelen is Sprinter ook een leverancier van bewerkingen. Aan dit bedrijf worden in drukke tijden de werkzaamheden uitbesteedt die niet door Cronus kunnen worden verricht.

## 1.14.7 Klanten

Cronus haar klanten zijn onder te verdelen in drie categorieën.

#### *Fietsspeciaalzaken*

Deze gespecialiseerde zaken hebben een breed en diep assortiment fietsen, fietsonderdelen en accessoires. Zij beschikken gewoonlijk over een eigen service- en reparatieafdeling.

## *Auto- & fietsretailketens*

Dit betreft zogenaamde speciaalketens die zich richten op het middensegment van de markt. De fietsen zijn voorzien van hun eigen naam- en beeldmerk. Veelal wordt gewerkt met landelijke acties en campagnes.

## *Bouwmarkten*

Het gaat hier om grote landelijke ketens die fietsaccessoires in hun assortiment hebben.

## Opgaven

## 1.1 (paragraaf 1.1)

De laatste dertig jaar is de informatietechnologie meer dan exponentieel gegroeid. Hierdoor is het dagelijkse leven drastisch veranderd. Een administratieafdeling waar vroeger vijf personen werkten, wordt nu bezet door een parttime kracht. Als er iets in een ander deel van de wereld gebeurt, weten we dat al in enkele seconden – iets wat vroeger een dag of meer duurde. ERP-systemen maken het voor bedrijven mogelijk om sneller op trends in te spelen en processen beter te sturen en te controleren. Aan de basis van deze systemen staat de techniek met databases, infrastructuur en hardware.

- a Microsoft Business Central maakt gebruik van de SQL-database van Microsoft. Waar staat de afkorting SQL voor? Tip: zoek deze afkorting op het internet op.
- b Microsoft Business Central is een ERP-systeem. Er zijn veel ERP-systemen in de handel. Ze hebben in ieder geval één ding gemeen: alle werken met een centrale database. Geef drie voordelen van het werken met een centrale database.
- c Tegenwoordig heeft bijna ieder bedrijf met meer dan vijf medewerkers een ERP-systeem. Een systeem dat de boekhouding bijhoudt, wordt vaak administratiesysteem genoemd. Een systeem dat alle belangrijke bedrijfsprocessen bijhoudt, wordt een ERP-systeem genoemd. In het theorieboek wordt hier uitgebreid aandacht aan besteed. Er is aardig wat variatie in systemen en ERP-producenten. Ieder systeem heeft zijn specifieke sterke punten en doelgroepen. Geef vijf ERP-systemen op die ook internationaal geleverd worden. Gebruik hiervoor het internet.
- d Een ERP-systeem heeft een centrale database waarin stamtabellen en transactietabellen voorkomen.
	- 1 Noem vijf stamtabellen die in Business Central voorkomen.
	- 2 Noem vijf transactietabellen die in Business Central voorkomen.
	- 3 Noem vijf historische transactietabellen die in Business Central voorkomen.
	- 4 Noem vijf postentabellen die in Business Central voorkomen.
- e Een drielagen-architectuur of meer is tegenwoordig steeds meer gemeengoed voor applicaties die aangeboden worden. Een onderdeel van deze architectuur is de clientlaag. Geef vier voorbeelden van clients die tegenwoordig ingezet worden.
- f Wat is het voordeel van een relationele database?
- g Business Central wordt, net als veel andere ERP-aanbieders, tegenwoordig ook in de cloud aangeboden.
	- 1 Wat houdt 'in de cloud zijn' precies in?
	- 2 Geef twee voor- en nadelen van een ERP-systeem in de cloud.

## 1.2 (paragraaf 1.2)

Bedrijfsprocessen lopen door afdelingen heen en hebben een startpunt of een trigger, een bewerking en een eindpunt. Processen zijn erop gericht om waarde toe te voegen.

- a Wat kan voor een bedrijf als Cronus het startpunt zijn voor het inkoopproces?
- b En wat is een mogelijk eindpunt voor Cronus van het inkoopproces?
- c Een voor jou persoonlijk proces is bijvoorbeeld het proces van examens. Waar begint dit proces mee?
- d Waar stopt het proces van examens volgens jou?
- e Processen in een bedrijf zijn te onderscheiden in primaire processen en ondersteunende processen (Porter 1985). Onder welke categorie valt goederenontvangst?
- f Onder welke categorie processen valt een personeelsrecruitmentproces?
- g Welke voordelen biedt ERP voor de ondersteuning van processen?

## 1.3 (paragraaf 1.3)

De gebruikersinterface van Microsoft Business Central is genormaliseerd met de gebruikersinterface van de Microsoft Office-pakketten. Er volgen enkele vragen met betrekking tot de GUI en het gebruik van Microsoft Business Central.

- a Navigeren zonder muis kan alleen met sneltoetsen. Deze toetscombinaties staan genoemd in de tooltip als je met de muis over een veld gaat. Wat is de sneltoets voor:
	- 1 Het geavanceerd filter in een lijstscherm?
	- 2 Het verwijderen van een filter in een lijstscherm?
	- 3 De functie Nieuw in een kaart- of regelscherm?
	- 4 De functie Verwijderen in een kaart- of regelscherm?
	- 5 De functie Zoeken in een kaart- of regelscherm?
	- 6 De functie Vernieuwen in een kaart- of regelscherm?
- **b** Maak een overzicht van de **Klant Open posten**. Gebruik als begindatum 1 januari en als periodelengte twee weken. In welke van de twee weken staat het grootste bedrag open?
- c De grootboekkaart.
	- 1 Open de grootboekrekening *Debiteuren* (binnenland). Welk veld geeft aan of het een activum of passivum is? Staat het veld hier goed ingesteld?
	- 2 Omdat de grootboekrekening *Debiteuren* gekoppeld is aan de subadministratie van de debiteuren of klanten, mag er niet rechtsreeks op geboekt worden. Met welk veld is dit te regelen?
	- 3 Noem nog een tweetal grootboekrekeningen die ook een subadministratie hebben.
	- 4 Kan het veld Samentelling hier ingevuld worden? Verklaar je nader.
- d Business Central kent grofweg drie soorten schermen, het lijstscherm, het kaartscherm en het actiescherm.
	- 1 Geef drie voorbeelden van een kaartscherm.
	- 2 Geef drie voorbeelden van een lijstscherm.
	- 3 Geef drie voorbeelden van een actiescherm

## 1.4 (paragraaf 1.3)

Het filteren van overzichten is een heel belangrijke functie binnen Business Central. Door middel van het zetten van een filter kan je snel de gewenste hoeveelheid gegevens krijgen. Er volgen vragen over filteren om deze techniek beter te leren.

- a Je wilt een overzicht van de artikelen hebben met een grote kostprijs. Ga naar de lijst Artikelen en geef door te filteren het aantal artikelen dat een kostprijs groter dan €1.000 heeft. Hoeveel artikelen zijn dat? Verwijder hierna het filter.
	- 1 Wat zijn nu artikelen met een hoge winstgevendheid in het assortiment van Cronus? Maak een lijst van artikelen met een Winstpercentage van meer dan 90%. Betrek de kolom Winst% in het overzicht. Hoeveel artikelen zijn dat? Welk artikel heeft de hoogste winstmarge?
	- 2 Hoeveel artikelen hebben een winstpercentage tussen de 80% en 90%?
- b Pas de lijst Rekeningschema aan door kolommen te verwijderen. Zorg dat alleen de kolommen Nr., Naam, Resultaten/Balans, Rekeningsoort, Mutatie, Saldo overblijven. Verlaat dit scherm niet en ga naar de volgende opdracht.
	- 1 Filter het scherm van het Rekeningschema zodanig dat je alleen de eindtotalen van de balansrekeningen ziet. Hiervoor moet je het Geavanceerde filter gebruiken. Hoeveel eindtotaalrekeningen zie je?
	- 2 Verwijder in het scherm van het Rekeningschema de filters van de vorige opdracht en filter zodanig dat je alleen de regels ziet met de resultaatrekeningen, de rekening en alleen die regels die een saldo hebben. Hoeveel regels houd je over? Verlaat dit scherm niet en ga naar de volgende opdracht.
	- 3 Filter nu zodanig dat je alleen de bedragen ziet van de maand januari. Wordt de lijst met regels kleiner? Verwijder de filters.
	- 4 Filter de lijst van grootboekrekeningen zo, dat je alleen de grootboekrekening debiteuren en crediteuren binnenland ziet. Verwijder hierna alle filters en zet ook alle kolommen die verwijderd zijn in deze opdracht weer terug. In het scherm van kolommen kiezen kan je de functie standaardwaarde herstellen gebruiken.
- c Je wil snel een totaal van alle leveranciersposten in dit jaar hebben om te weten hoeveel je hebt ingekocht. Daarna wil je zien wat er daarvan nog open staat. De lijst Leveranciersposten geeft een overzicht van alle inkooptransacties die Cronus heeft gedaan. Je weet zo snel niet wat voor lijst je hiervoor moet gebruiken. Je neemt dan maar Excel om te totaliseren. De lijst van leveranciersposten is te vinden in het navigatiemenu Startpagina. Filter voor het jaar en exporteer deze lijst naar Excel. Als je wil kan je ook filteren in Excel.
	- 1 Wat is het totale bedrag van de leveranciersposten?
	- 2 Wat staat er nog open?

## 1.5 (paragraaf 1.4)

Het rolcentrum is een concept binnen Business Central dat het mogelijk maakt om taken toegespitst naar rol aan te bieden.

- a Ga in Business Central naar de profielen. Hoeveel soorten directeuren zijn er gedefinieerd?
- b Maak het profiel *Small business* default en start opnieuw op. Uit welk vijf componenten bestaat het rolcentrum voor rol *Small business*.

## 1.6 (paragraaf 1.5)

Het financiële proces binnen Business Central kent een vast patroon en bestaat eigenlijk uit twee varianten.

- a Noem de twee varianten van het financiële proces.
- b Dagboekregels is een van de mogelijkheden om het proces te starten. Kijk in Business Central en noem een vijftal verschillende dagboeken. Tip: gebruik het zoekvenster.
- c Het boekstuk is een andere trigger binnen Business Central om een proces te starten. Noem ook van deze trigger vijf verschillende mogelijkheden.